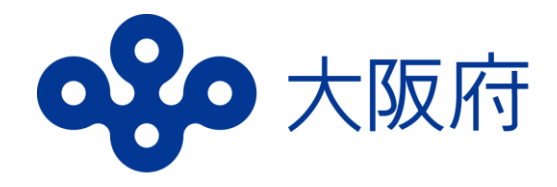

# **高等学校等就学支援金 オンライン申請システム (e-Shien)マニュアル**

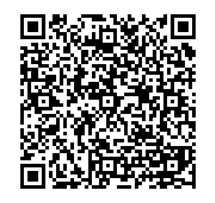

# **4月入学者用**

- ・**ID・PWは入学式の日に配付します。**
- ・**令和6年4月22日(月)**までに 必ず入力を完了させてください。

・**就学支援金を申請されない方も 入力が必要です。**

## はじめに

一、一

就学支援金(授業料の支援)を受けるには、e-Shienでの申請が必要 です。

#### **申請をされない場合も、7ページまでの入力をしてください。 その場合、授業料の支払いが必要になります。**

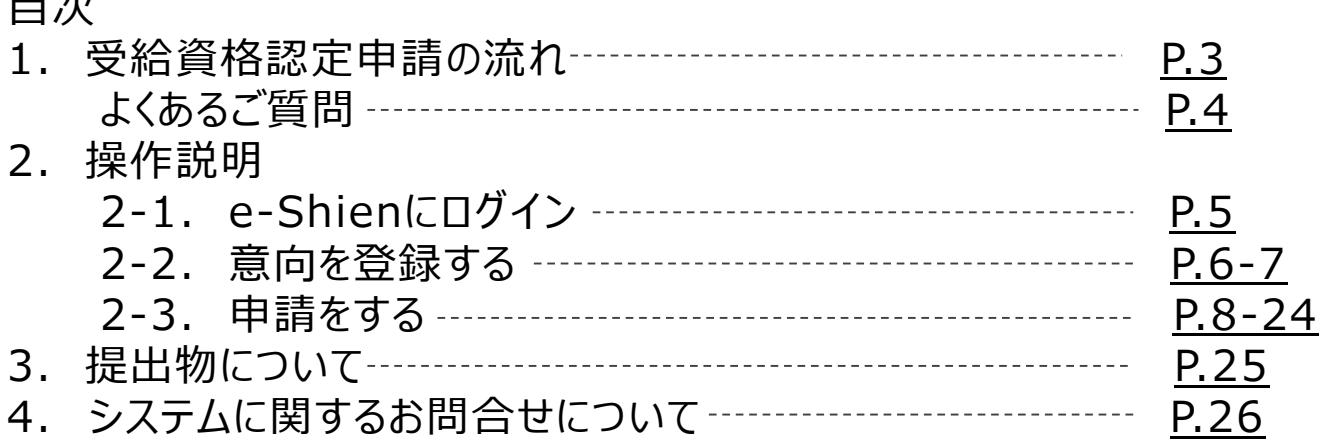

### 事前に用意するもの

- ・パソコン、スマートフォン等
- ・ログインID通知書(学校から配付されたもの)
- ・保護者等のマイナンバーカード(持っていない方は、通知カード や個人番号が記載された住民票等、保護者等のマイナンバー がわかる書類)

※申請する方によって、追加でほかの書類が必要な場合があります。

■ e-Shienへのアクセス <https://www.e-shien.mext.go.jp/>

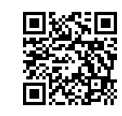

- 操作手順の説明動画、FAQ等 [https://www.mext.go.jp/a\\_menu/shotou/mushouka/01753.html](https://www.mext.go.jp/a_menu/shotou/mushouka/01753.html)
- 就学支援金制度の概要 [https://www.mext.go.jp/a\\_menu/shotou/mushouka/1342674.htm](https://www.mext.go.jp/a_menu/shotou/mushouka/1342674.htm)
- 就学支援金制度(家計急変支援)の各種資料 https://www.mext.go.jp/a\_menu/shotou/mushouka/01754.html

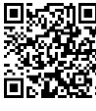

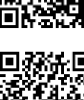

## 1. 受給資格認定申請の流れ

## **全員、必ず4月22日までに入力を行ってください。**

**受給資格認定の申請 (4月の入学時・転入時 <sup>等</sup>)**

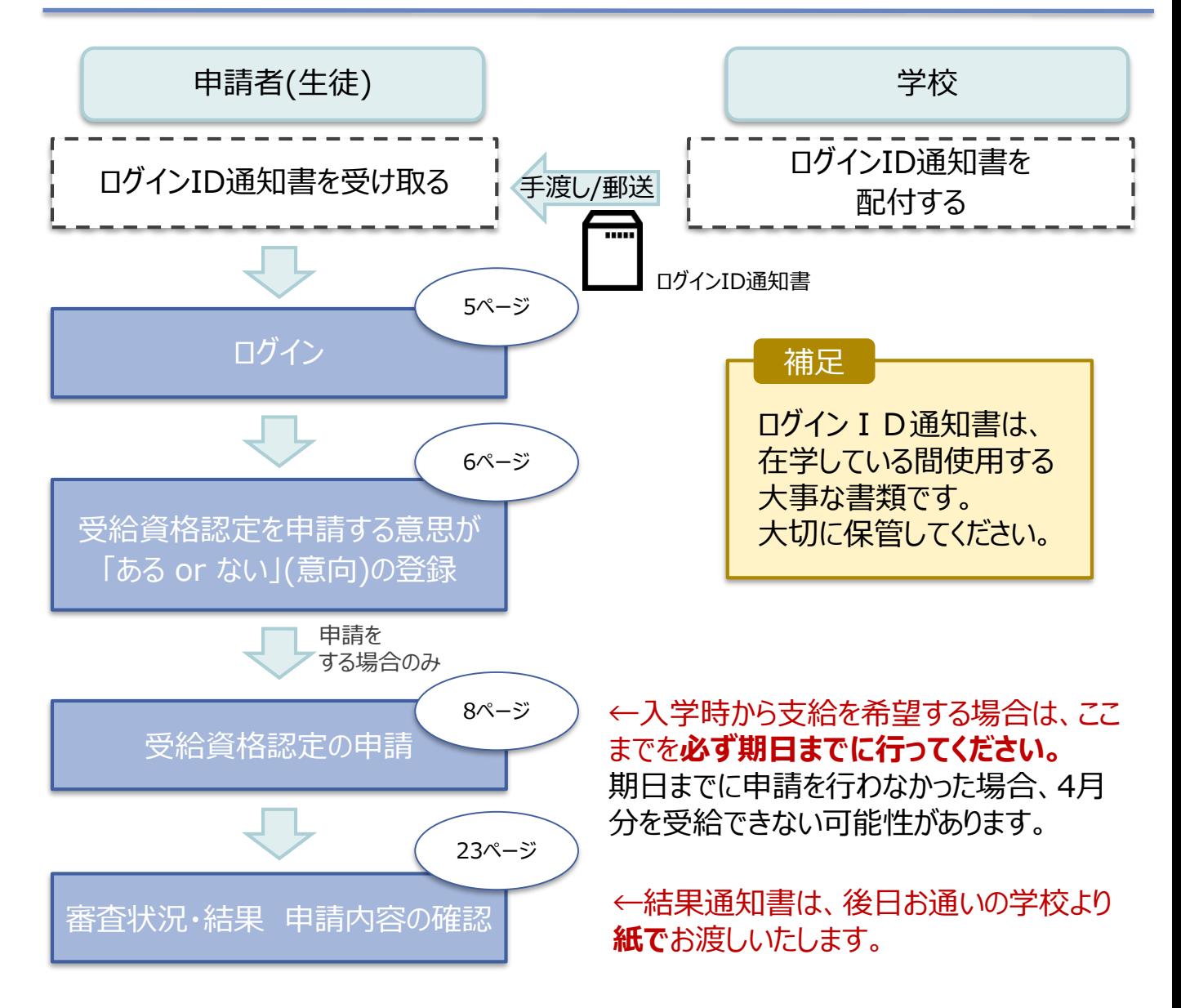

※税の申告を行っていない場合、所得確認ができず、 支給決定が遅れる場合があります。 必ず事前に申告手続をお願いします。 ただし、控除対象配偶者(配偶者特別控除を 除く)、生活扶助受給者等は、税の申告をしていな くても就学支援金の審査が可能な場合があります。 必要書類については 25ページへ

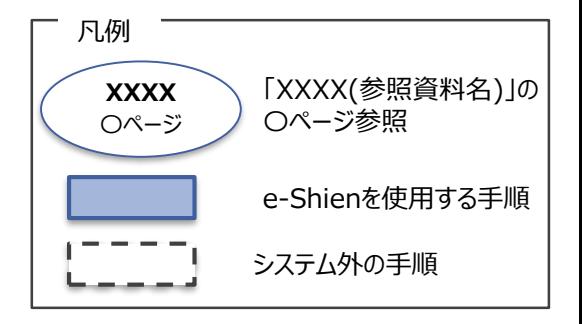

## よくあるご質問

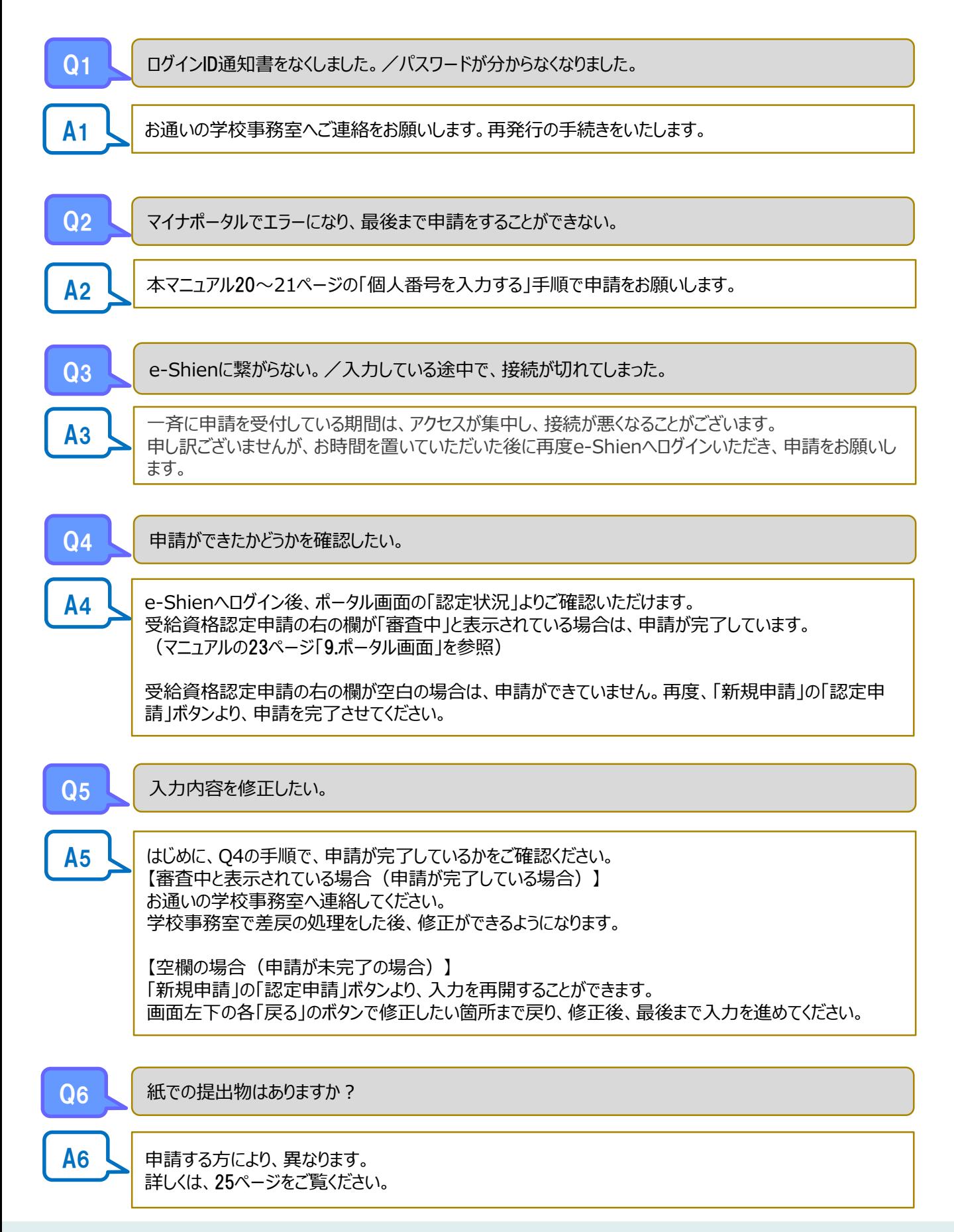

## 2. 操作説明 2-1. e-Shienにログインする

e-Shienを使用するために、システムへログインします。

ログインは、パソコン、スマートフォンから以下のURLを入力してアクセスします。以下のQRコードを読み取っ てもアクセスできます。

<https://www.e-shien.mext.go.jp/>

## 鳳溪海

#### **本マニュアルは、パソコンでの操作画面を基に作成しております。 スマートフォンからお手続きいただく場合、レイアウトや文言が一部異なる場合があります。**

#### 1. ログイン画面

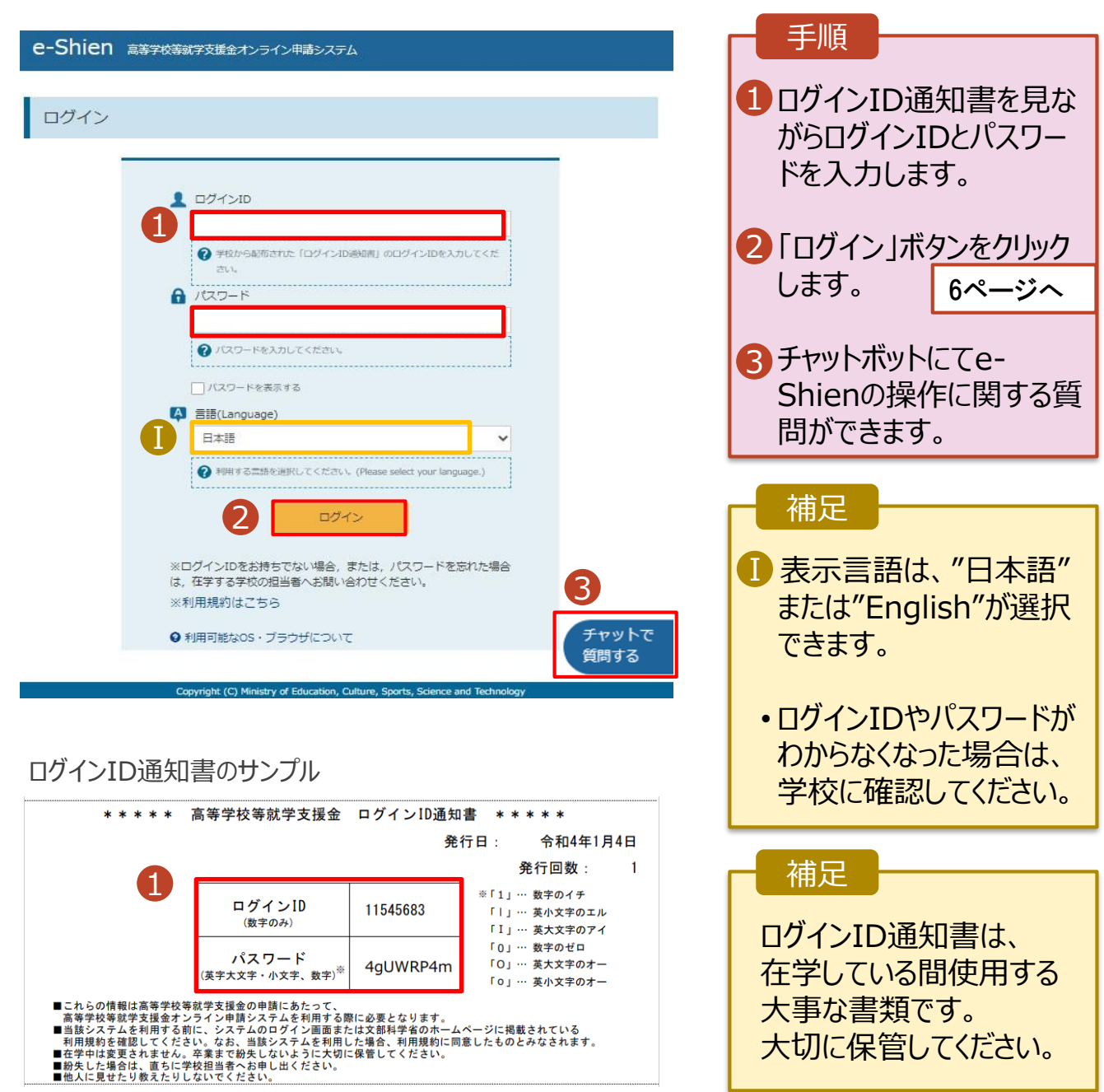

### 2. 操作説明

## 2-2. 申請をする意思が 「ある or ない」 の意向を登録する

最初に、申請をする意思が「ある or ない」(意向) を登録します。

学校から意向の再登録を依頼された場合や、意向内容を誤った場合に再登録をする場合も、同様の手 順で行います。

#### 1. ポータル画面

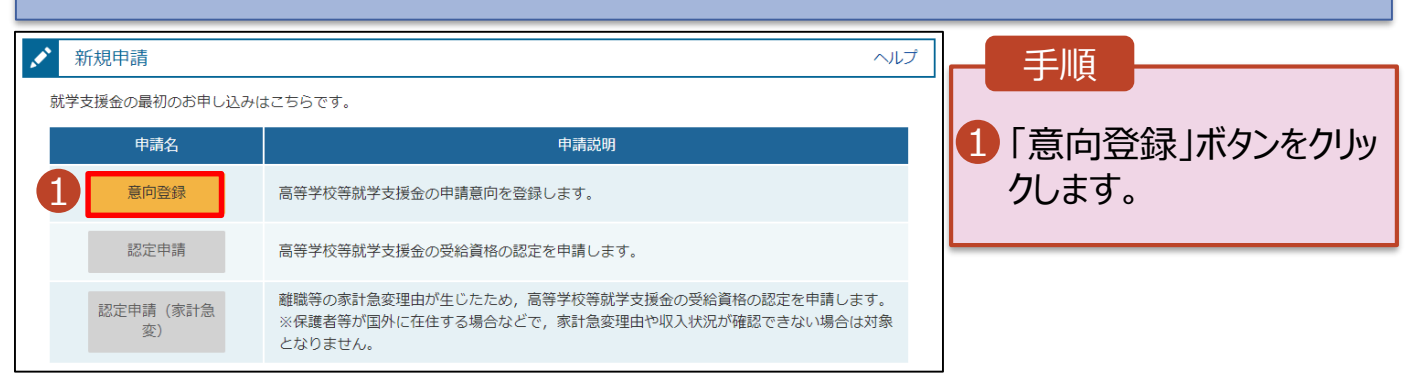

#### 2. 意向登録画面

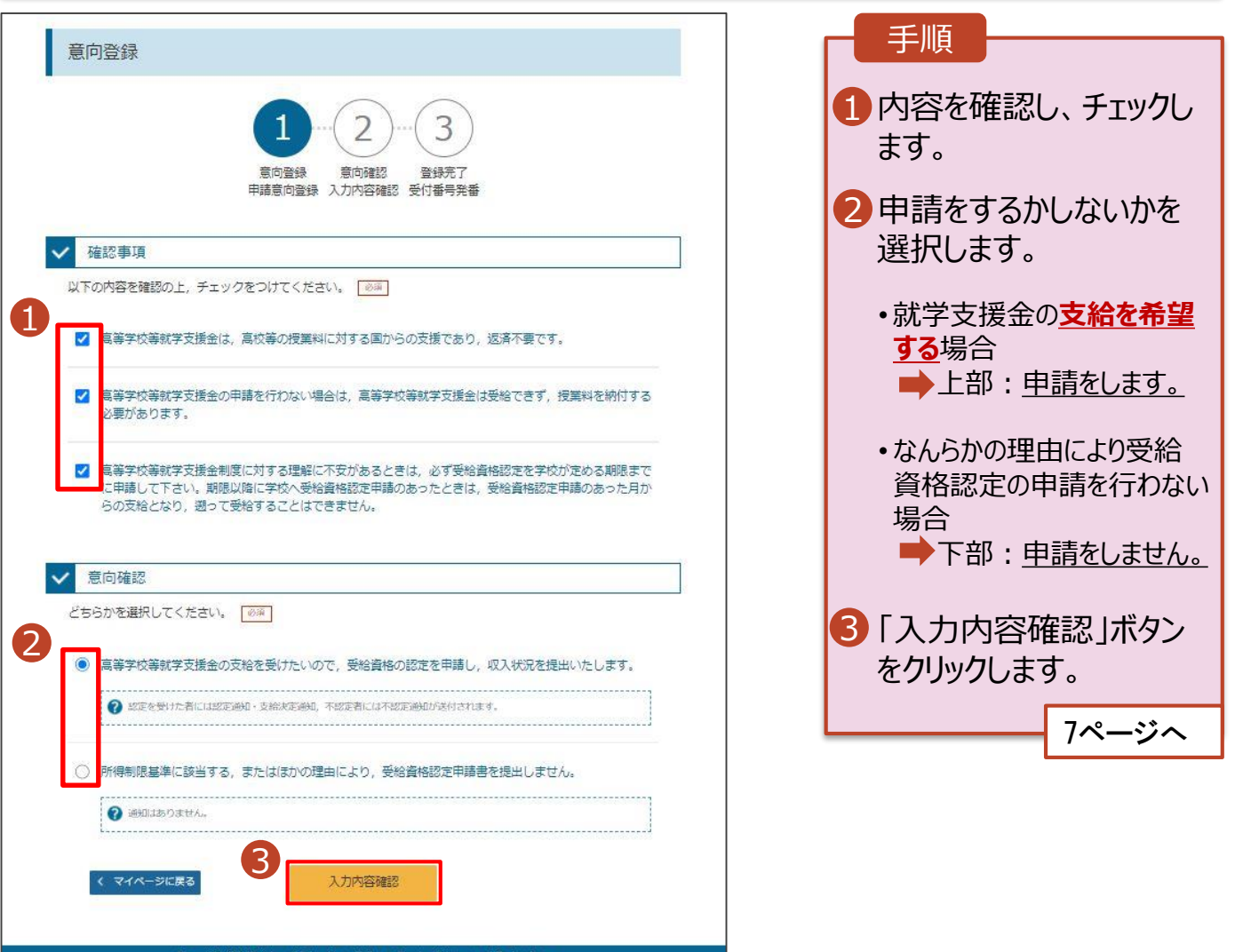

## 2. 操作説明

## 2-2. 申請をする意思が 「ある or ない」 の意向を登録する

#### 3. 意向登録確認画面

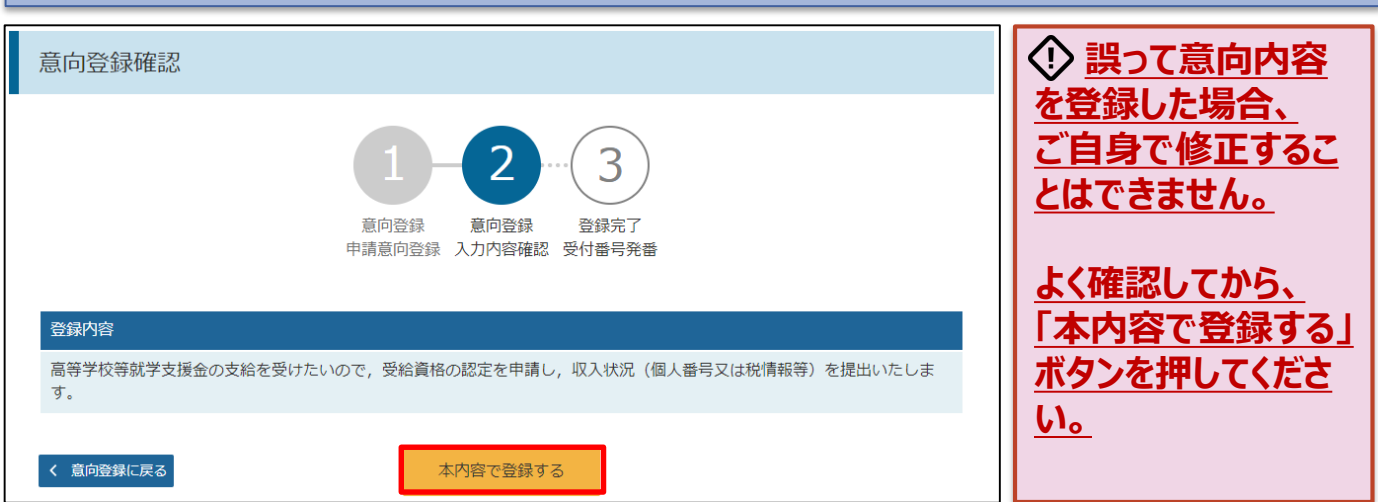

#### 4. 意向登録結果画面

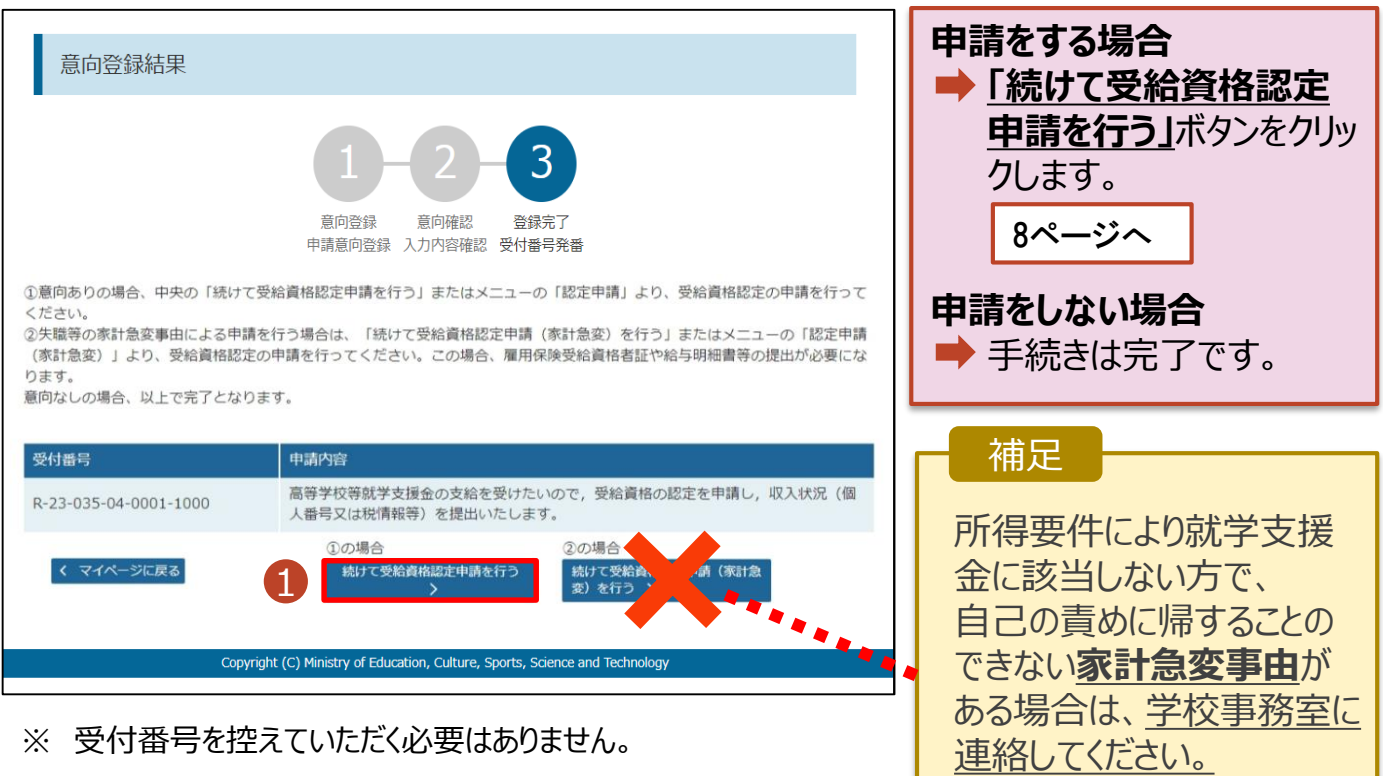

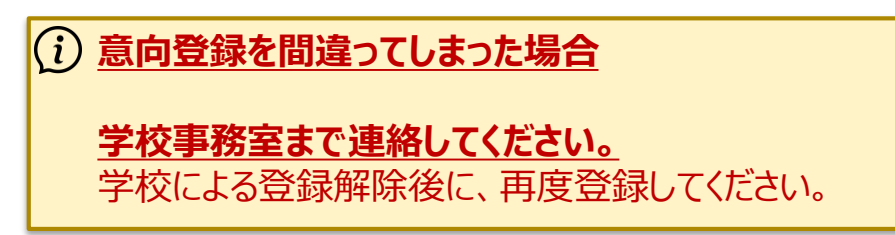

受給資格認定申請(家 計急変)の申請マニュアル をお渡しします。

受給資格認定の申請を行います。

申請には、生徒本人の情報、学校情報(在学期間等)、保護者等情報の登録が必要となります。(8~ 21ページで、各情報の登録方法を説明します。)

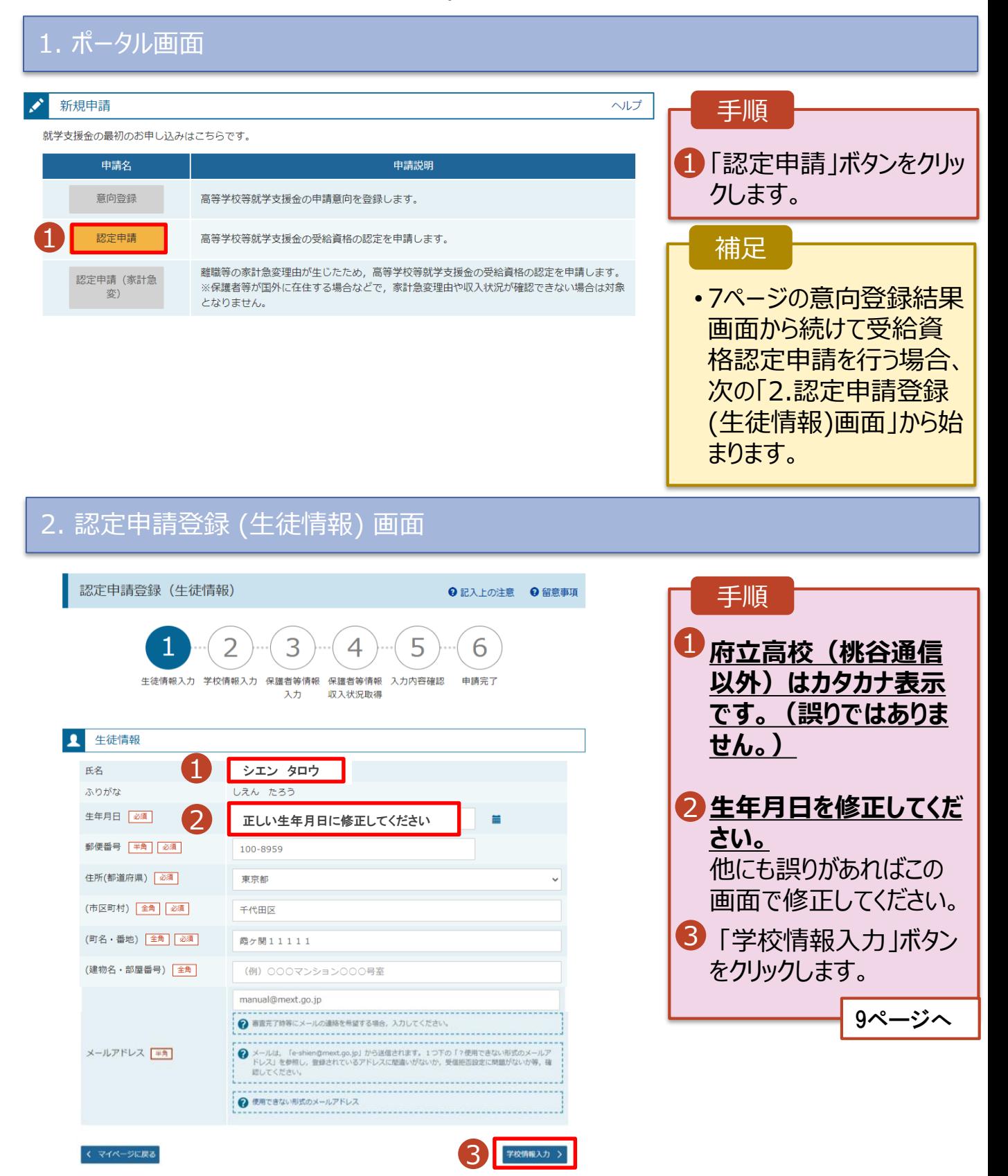

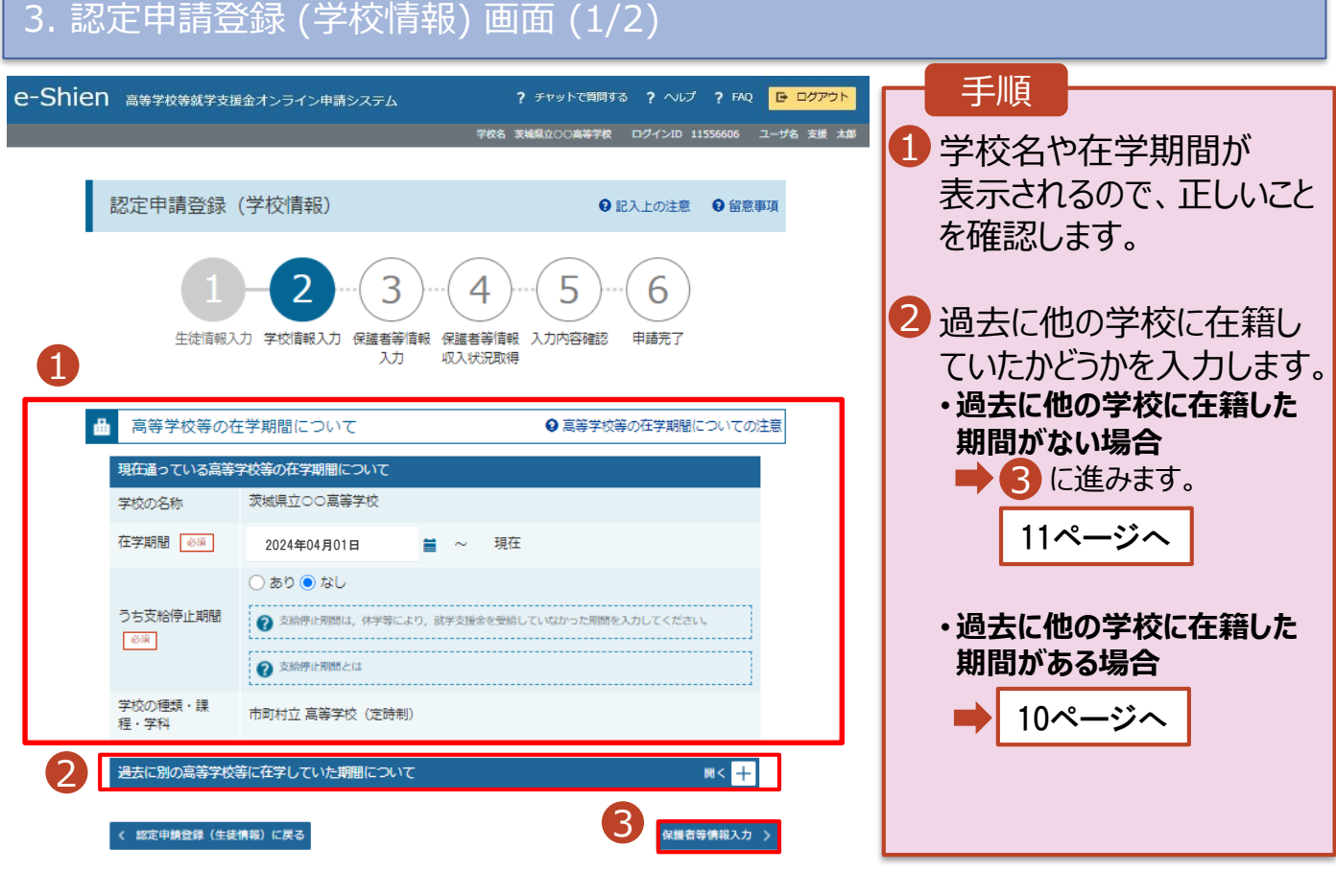

Copyright (C) Ministry of Education, Culture, Sports, Science and Te

#### **過去に他の高等学校等に 在籍していた期間がある**場合

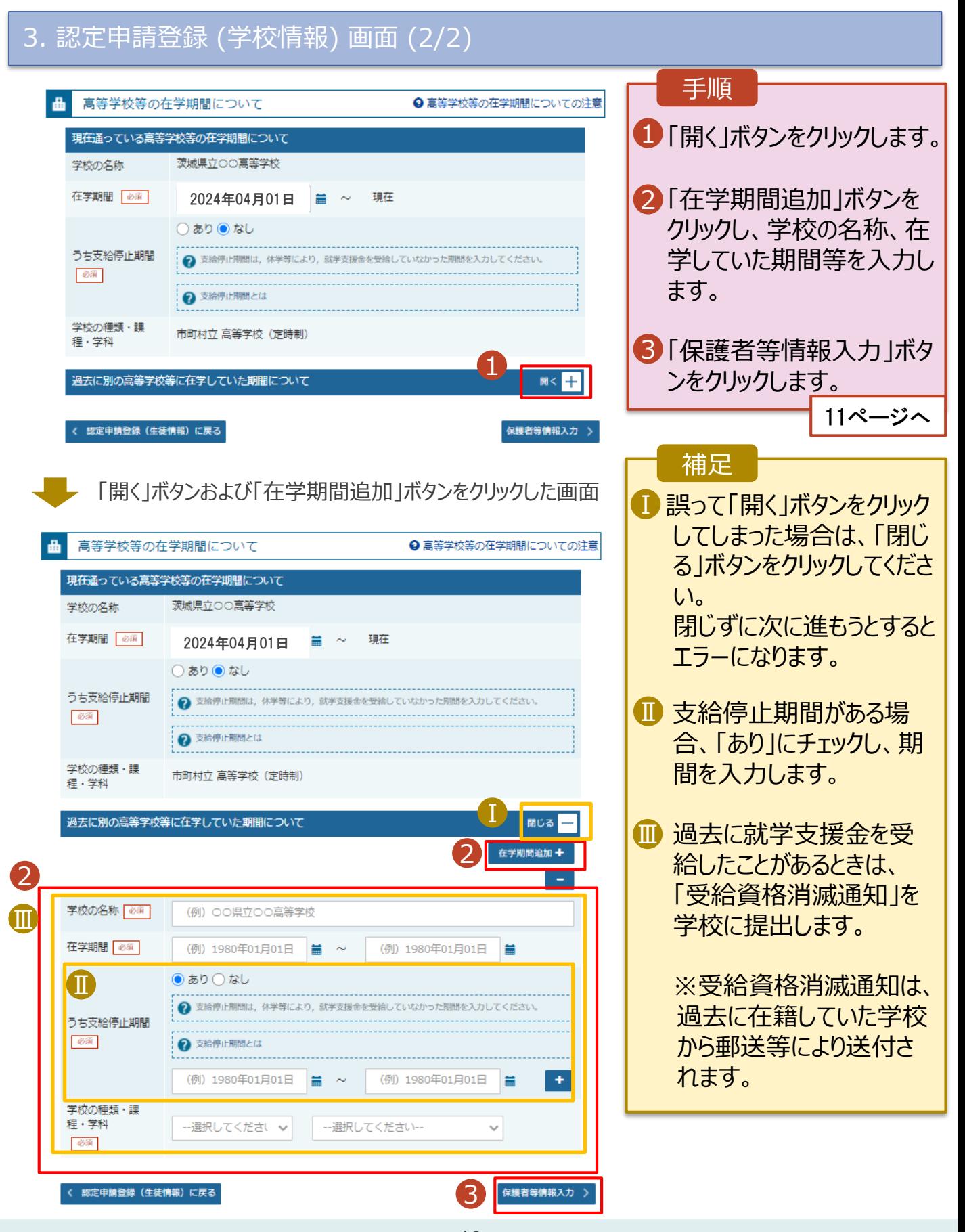

#### 4. 認定申請登録 (保護者等情報) 画面 (共通) (1/3)

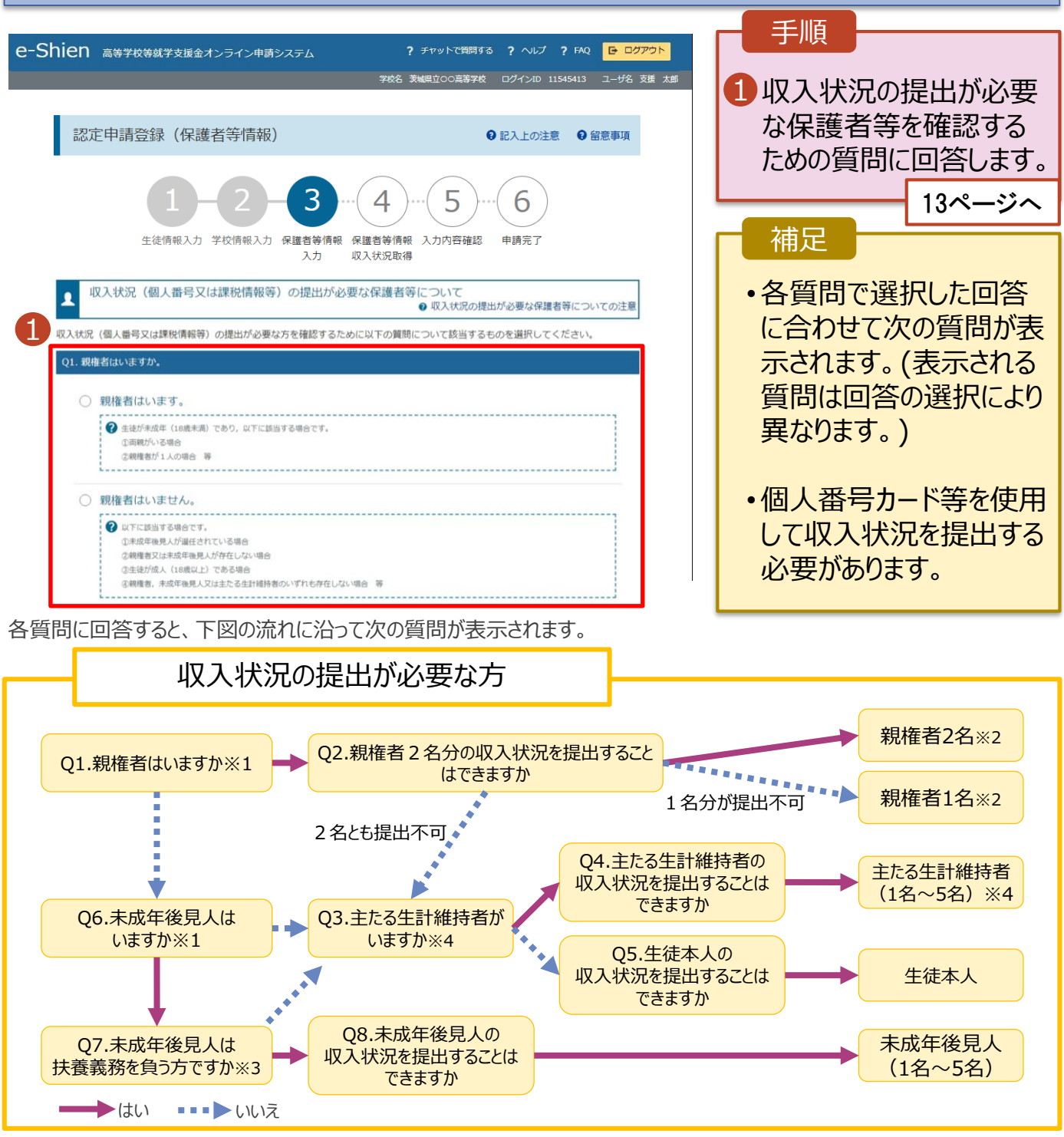

#### **※1 生徒が成人(18歳以上)である場合、「親権者はいません。」を選択してください。**

- ※2 次の場合、該当する親権者の個人番号カード(写)等の提出が不要となる場合があります。
	- ・ドメスティック・バイオレンス等のやむを得ない理由により提出が困難な場合
		- ・日本国内に住所を有したことがない等個人番号の指定を受けていない場合 等
	- 判断に迷う場合等は、学校に御相談ください。
- ※3 親権者が存在せず、未成年後見人が選任されており、その者が生徒についての扶養義務がある場合に「はい」を選択します。
- ※4 生徒が成人(18歳以上)であり、入学時に未成年であった場合は、未成年時の親権者が「主たる生計維持者」に該当しま す。

#### 収入状況の提出についてよくあるご質問

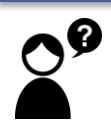

現在、親が海外にいます。海外にいる親は登録しなくていいですか?

➡ 海外にいる方がマイナンバーの指定を 受けている場合は、登録してください。

**2023年1月1日**に日本にいた場合は、 保護者等情報の画面で 都道府県・市町村を選択してください。

**2023年1月1日**に日本にいなかった場合 は、保護者等情報の画面で、

**「☑日本国内に住所を有していない。」** にチェックをしてください。

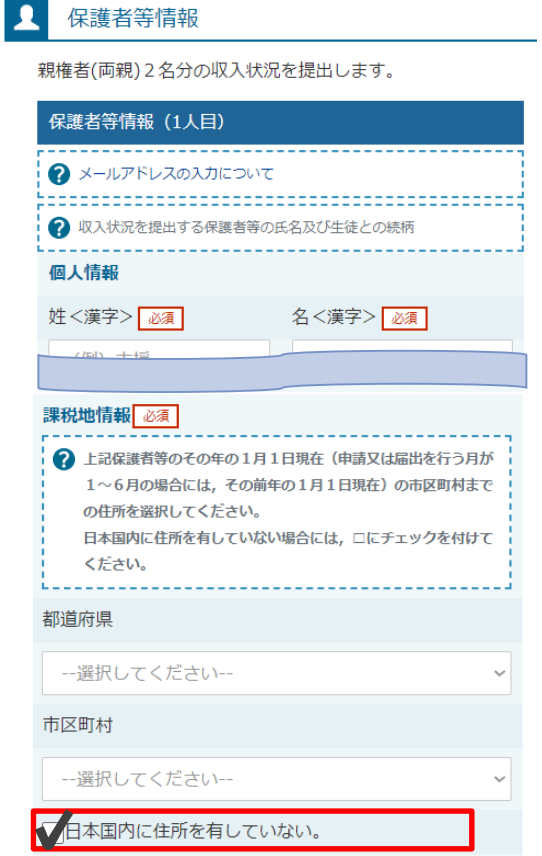

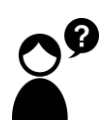

収入がない親の登録はしなくていいですか?

➡ 収入の有無にかかわらず、親権者にあたる方や、主たる生計維持者に あたる方の登録が必要です。

生徒が4月1日時点で成人(18歳以上)ですが、親と生活しています。 誰の収入状況を出せばいいですか?

➡①生徒が住民税を課される程度は働いておらず、親等が生徒の生活を 維持しているような場合 「親権者はいません」→「未成年後見人はいません」→「**主たる生計維 持者がいます(1名)**」を選択します。

➡②生徒が住民税を課される程度働いているような場合 「親権者はいません」→「未成年後見人はいません」→「主たる生計維 持者はいません」→「**生徒本人の収入状況を提出できます**」

#### 4. 認定申請登録 (保護者等情報) 画面(共通)(2/3)

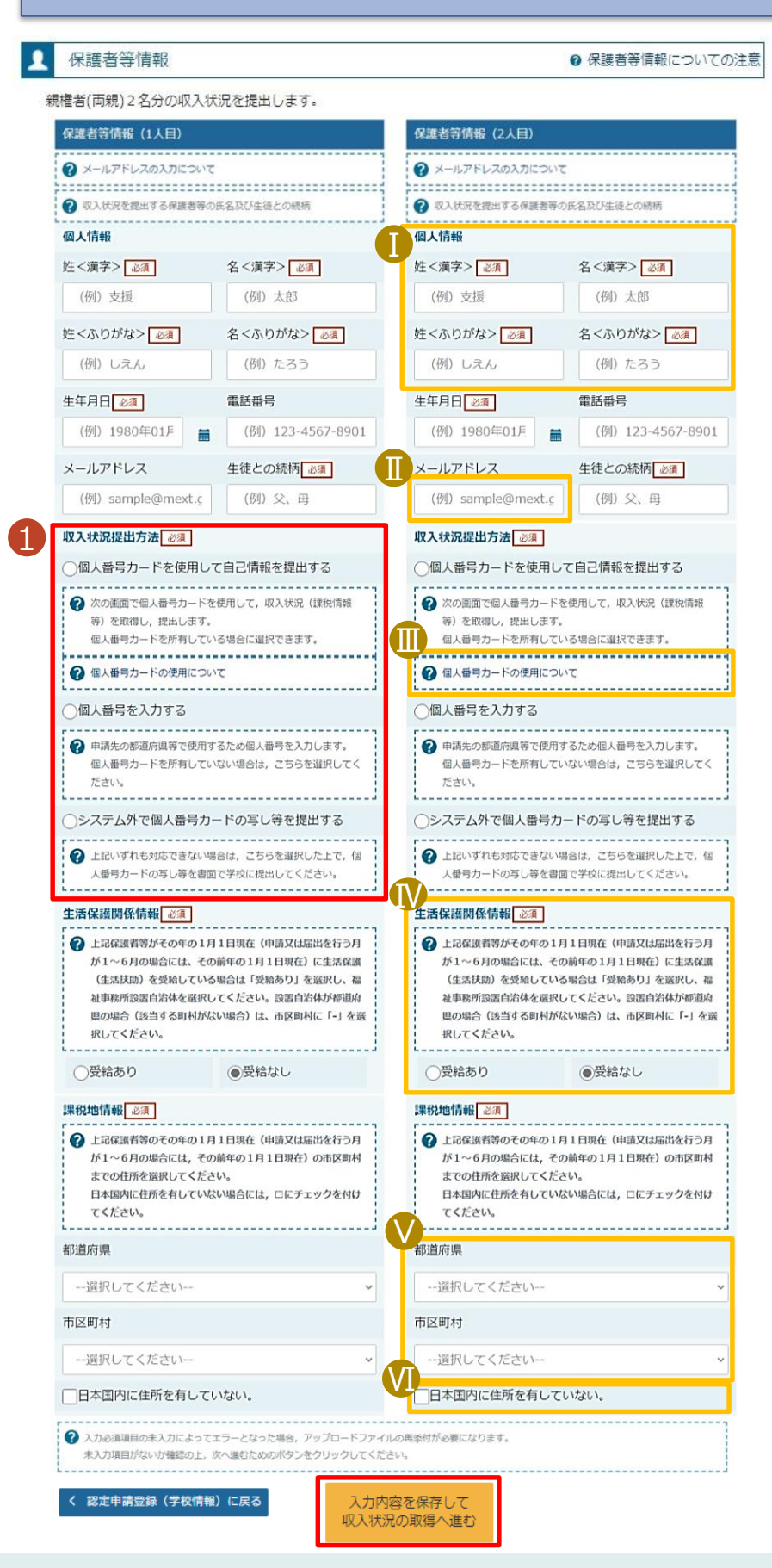

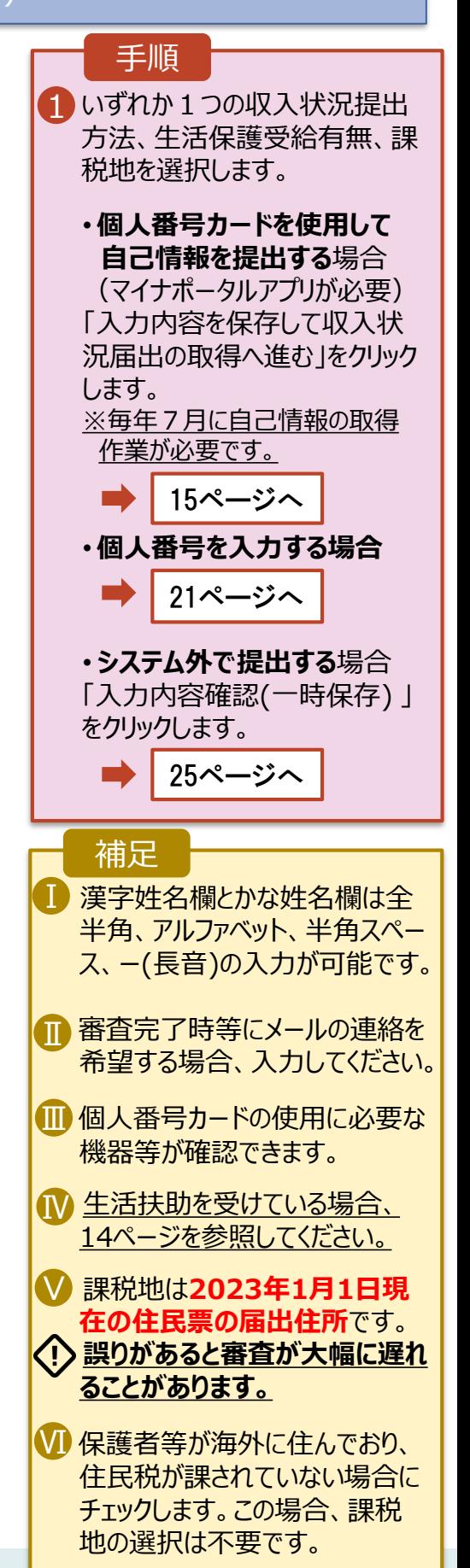

#### 4. 認定申請登録 (保護者等情報) 画面 (3/3)

A又はBのいずれかの方法で申請してください。

### **A.マイナンバーを利用して、生活保護情報を電子で提出する場合**

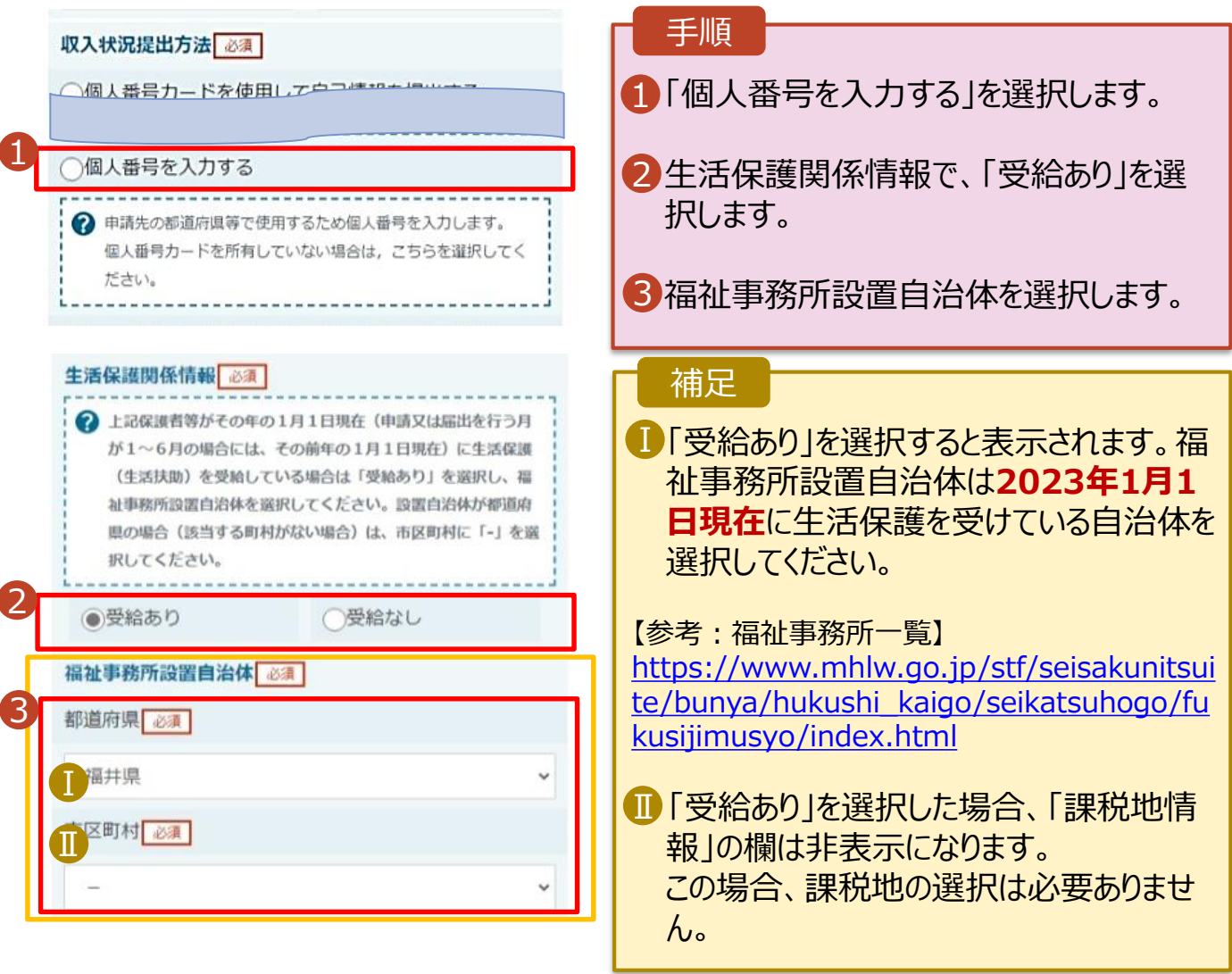

#### **B.生活保護受給証明書を紙で提出する場合**

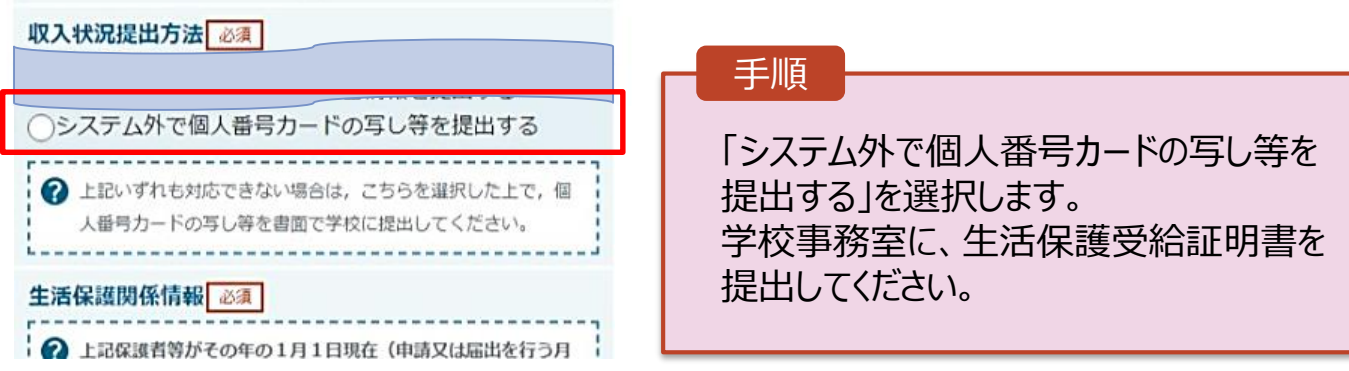

**個人番号カードを使用して 自己情報を提出する**場合

**E** BULLINDUZINE

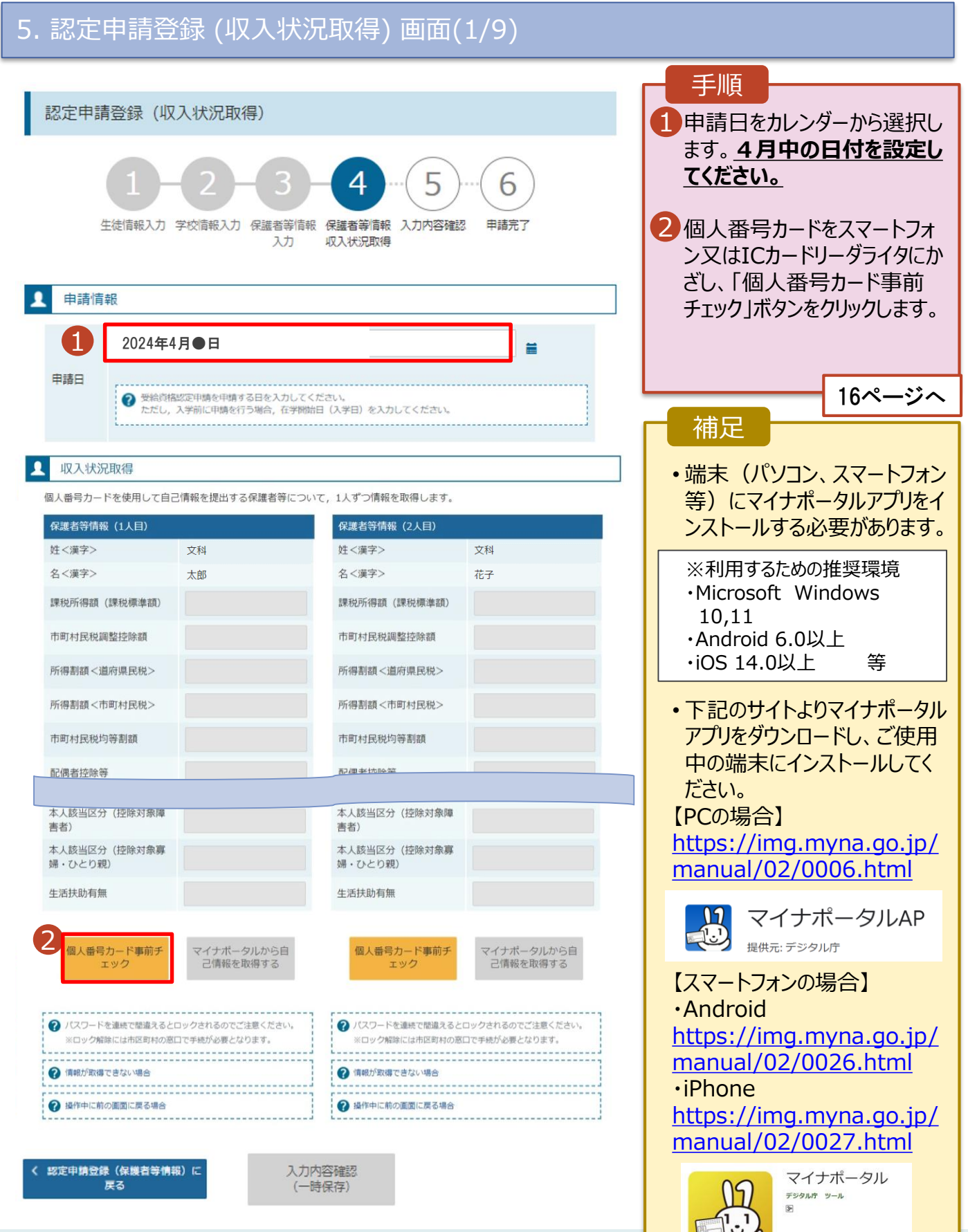

**個人番号カードを使用して 自己情報を提出する**場合

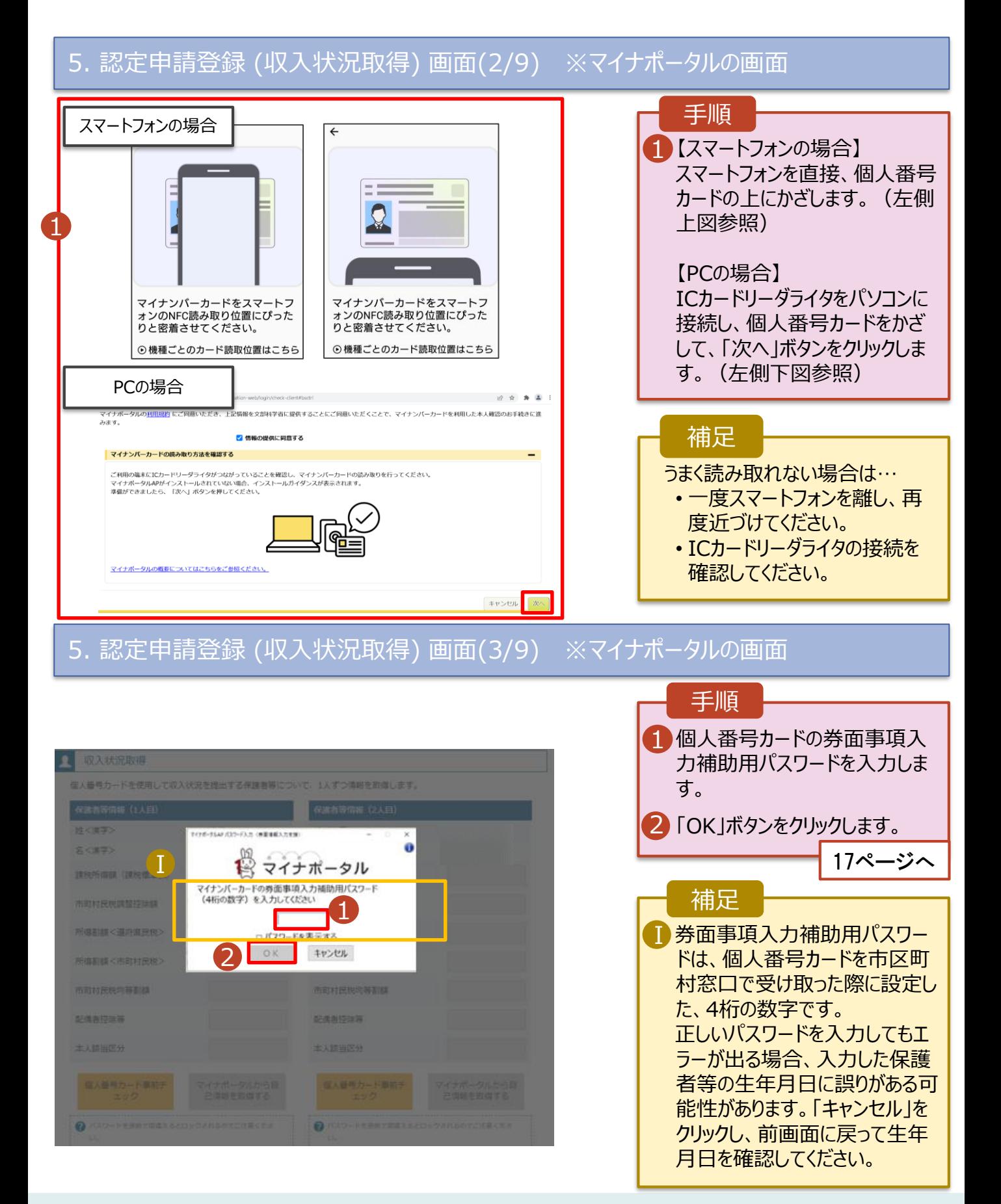

#### **個人番号カードを使用して 自己情報を提出する**場合

#### 5. 認定申請登録 (収入状況取得) 画面(4/9)

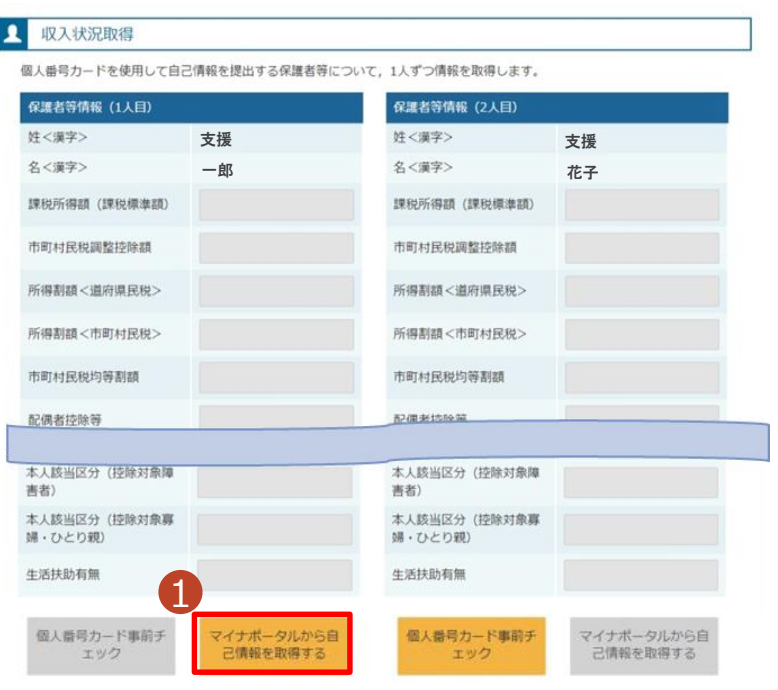

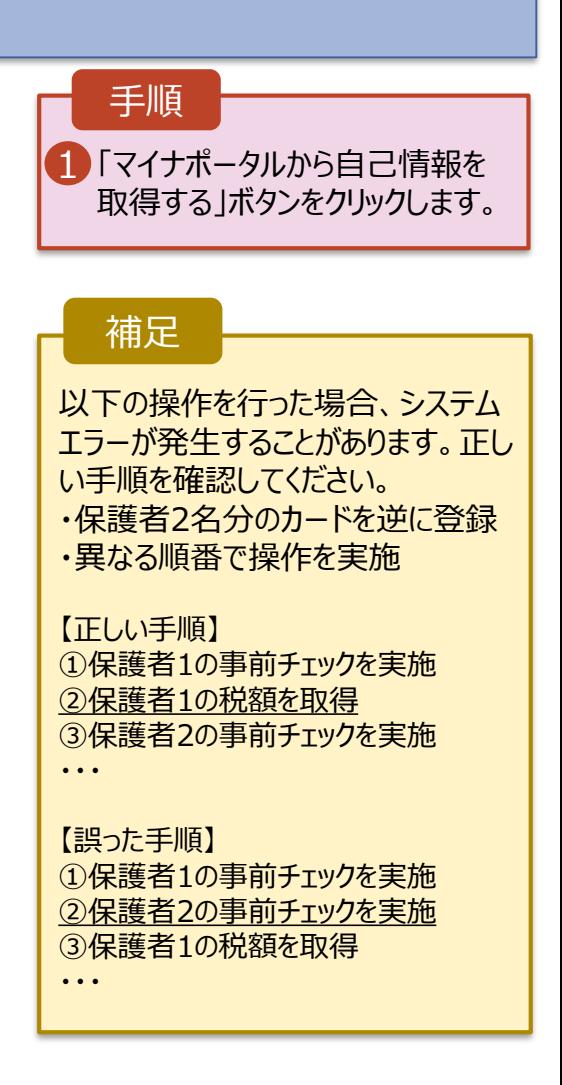

#### 5. 認定申請登録 (収入状況取得) 画面(5/9) ※マイナポータルの画面

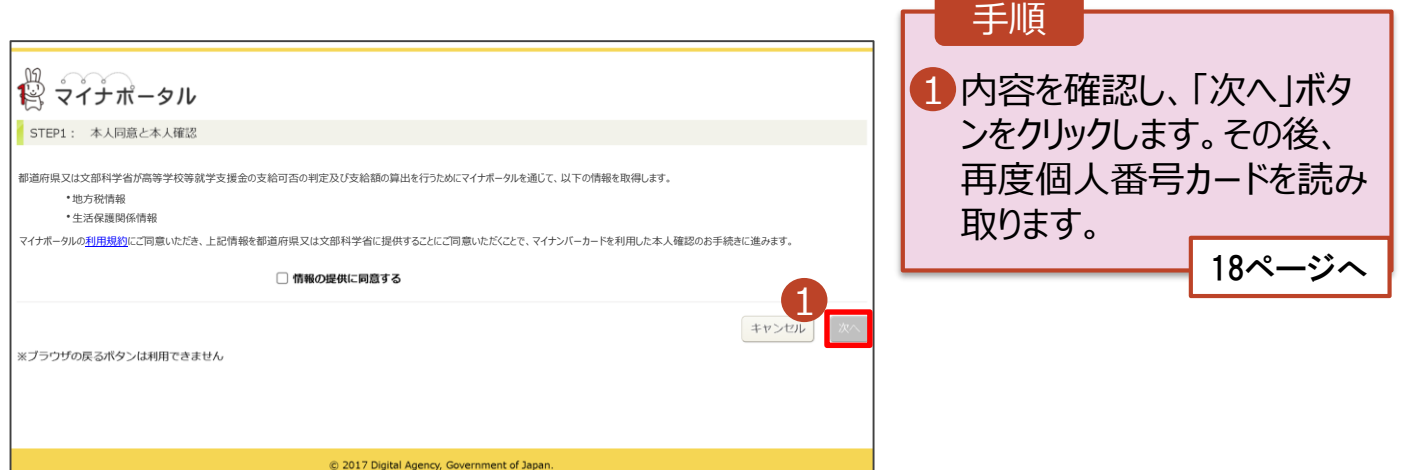

**個人番号カードを使用して 自己情報を提出する**場合

### 5. 認定申請登録 (収入状況取得) 画面(6/9) ※マイナポータルの画面

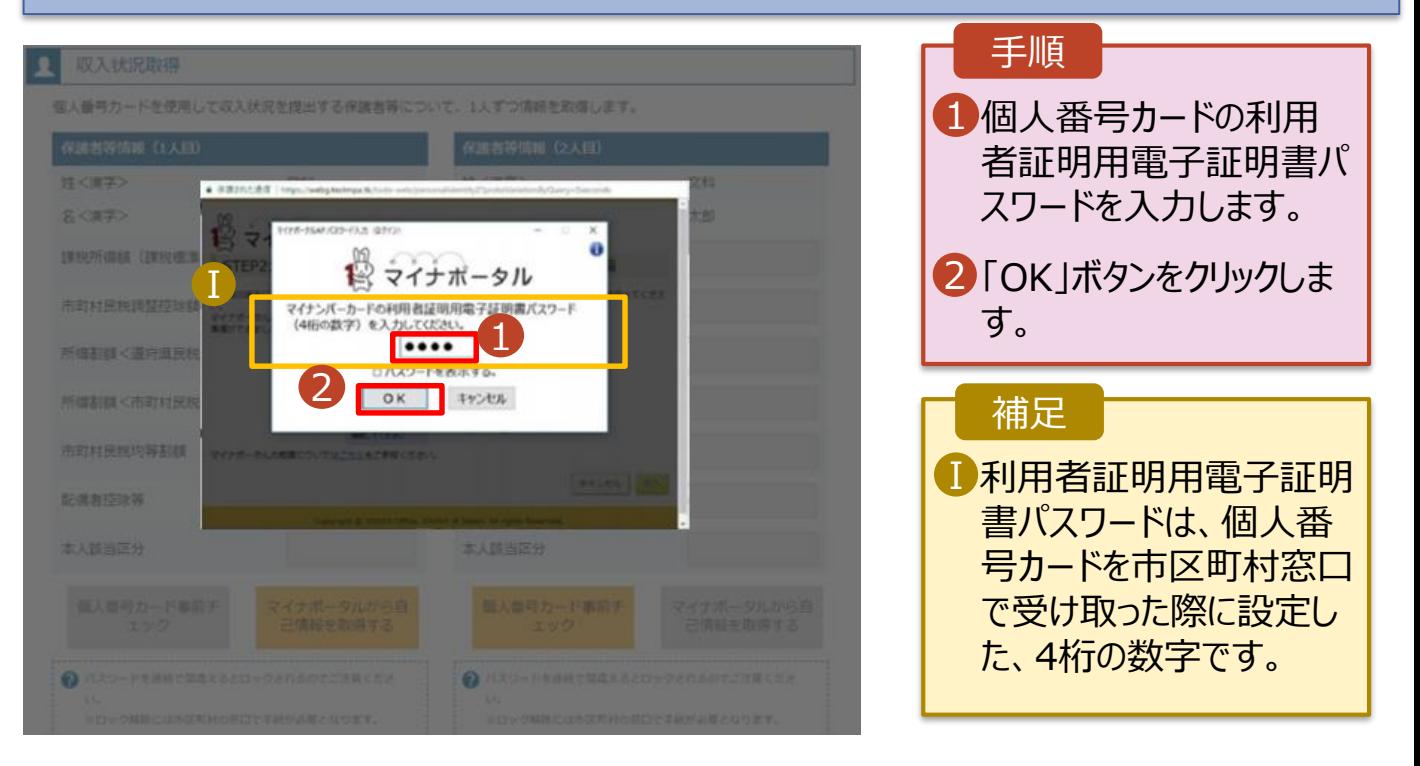

#### 5. 認定申請登録 (収入状況取得) 画面(7/9) ※マイナポータルの画面

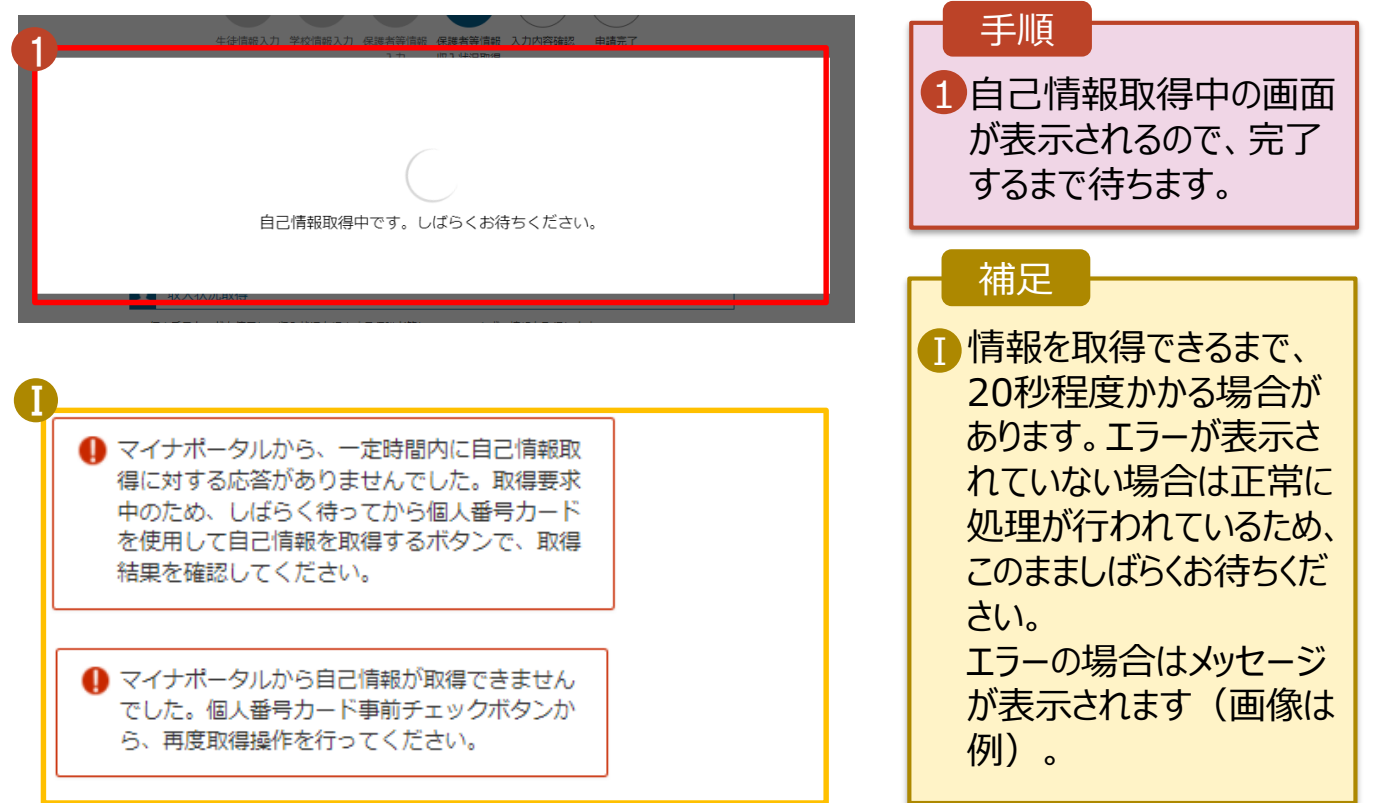

#### **個人番号カードを使用して 自己情報を提出する**場合

#### 5. 認定申請登録 (収入状況取得) 画面(8/9) 保護者等情報 (1人目) 保護者等情報 (2人目) 手順 姓<漠字> 支援 姓<漢字> 支援 名<漢字> 一郎 名<漢字> 花子 1 同様の手順で、2人目の Ⅰ 課税所得額 (課税標准額) 123,456円 課税所得額 (課税標准額) 保護者等の個人番号 市町村民税調整控除額 100円 市町村民税調整控除額 カード事前チェックと自己 情報の取得を行います。 所得割額<道府県民税> 20,000円 所得割額<道府県民税> 所得割額<市町村民税> 10,000円 所得割額<市町村民税> 婦·ひとり親) 婦·ひとり親) 補足 生活扶助有無 生活扶助有無 Ⅰマイナポータルから取得し Ⅰ 個人番号カード事前チ<br>エック マイナポータルから自 個人番号カード事前チ マイナポータルから自 1 己情報を取得する た自己情報(課税情報 己情報を取得する エック 等)が転記されます。 → パスワードを連続で開業えるとロックされるのでご注意くださ  $\bullet$ ※ロック解除には市区町村の窓口で手続が必要となります。 ※ロック解除には市区町村の窓口で手続が必要となります。 情報が取得できない場合 2 情報が取得できない場合 Ø 操作中に前の演面に戻る場合 操作中に前の画面に戻る場合 0 ℯ

収入状況展出 (保護者等情報) に戻<br>る

入力内容確認 (一時保存)

### 5. 認定申請登録 (収入状況取得) 画面(9/9)

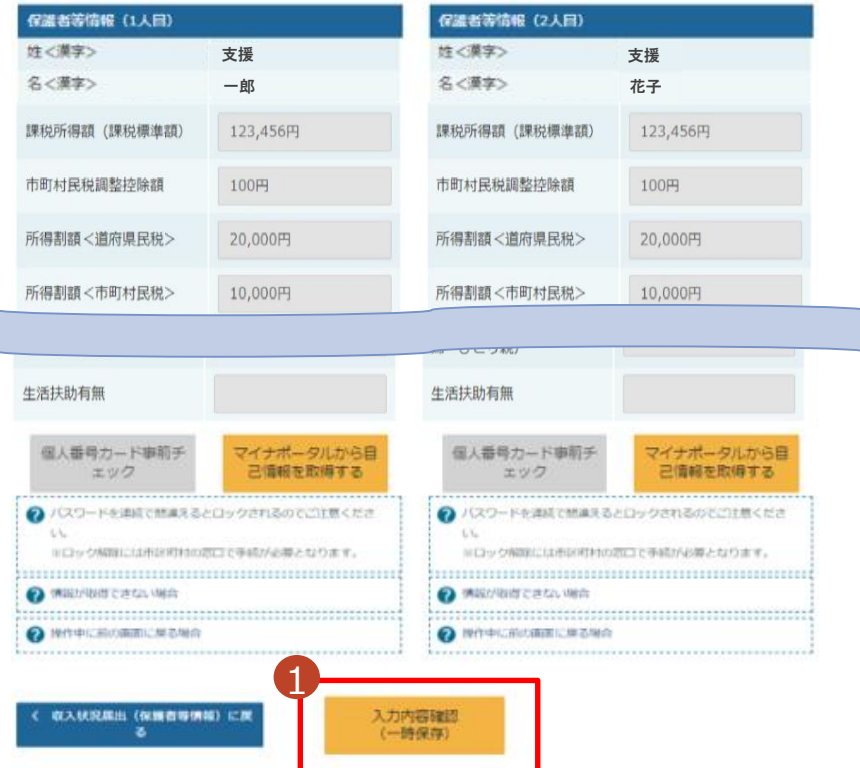

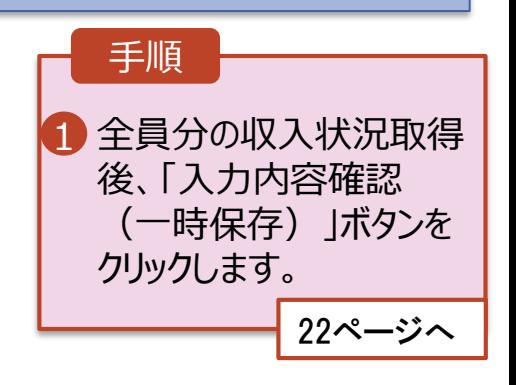

## マイナポータルでエラーが出てしまい先に進めない場合

お手数ですが、 収入状況提出方法を

「個人番号を入力する」に変更して申請してください。

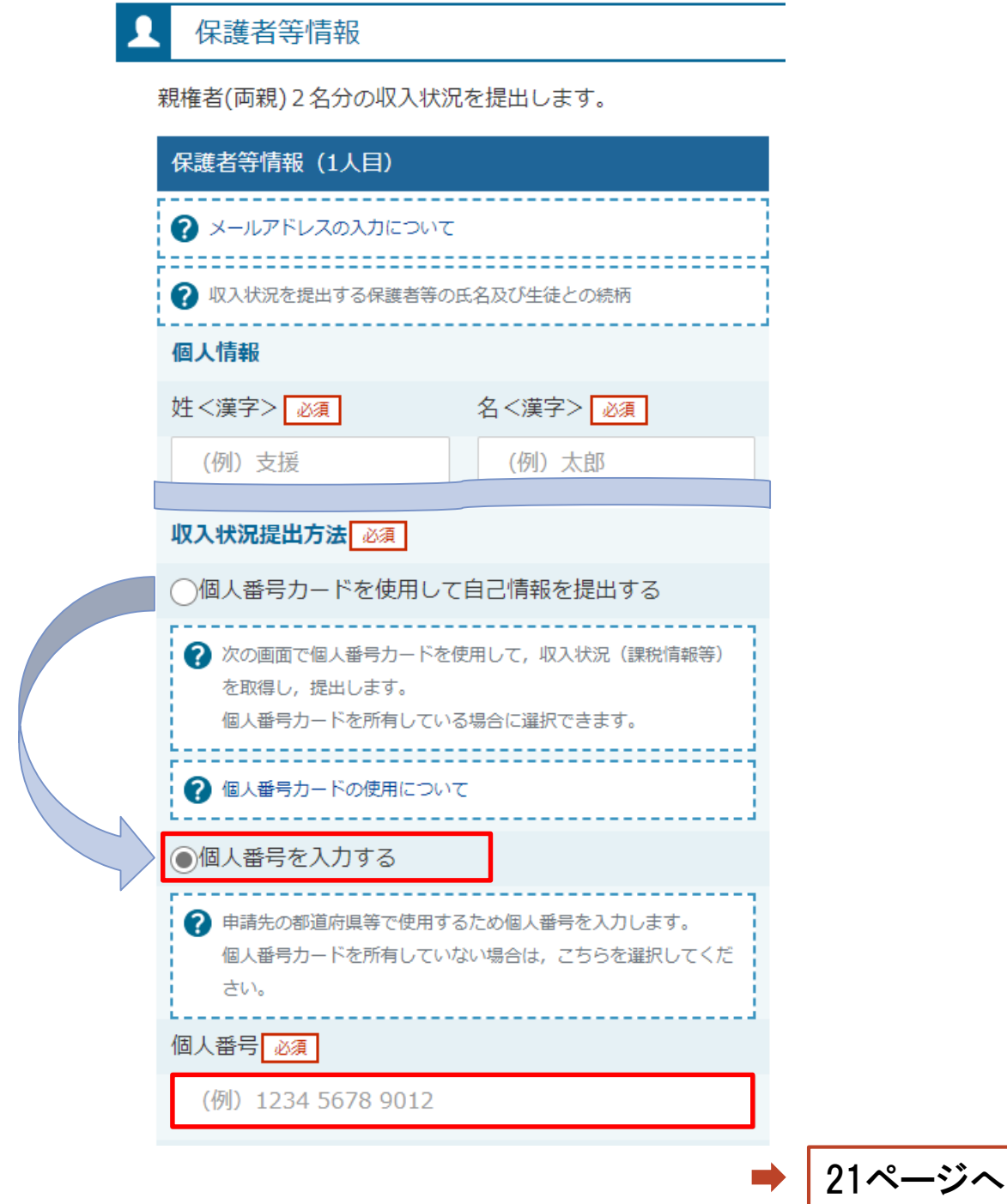

**個人番号を入力する**場合

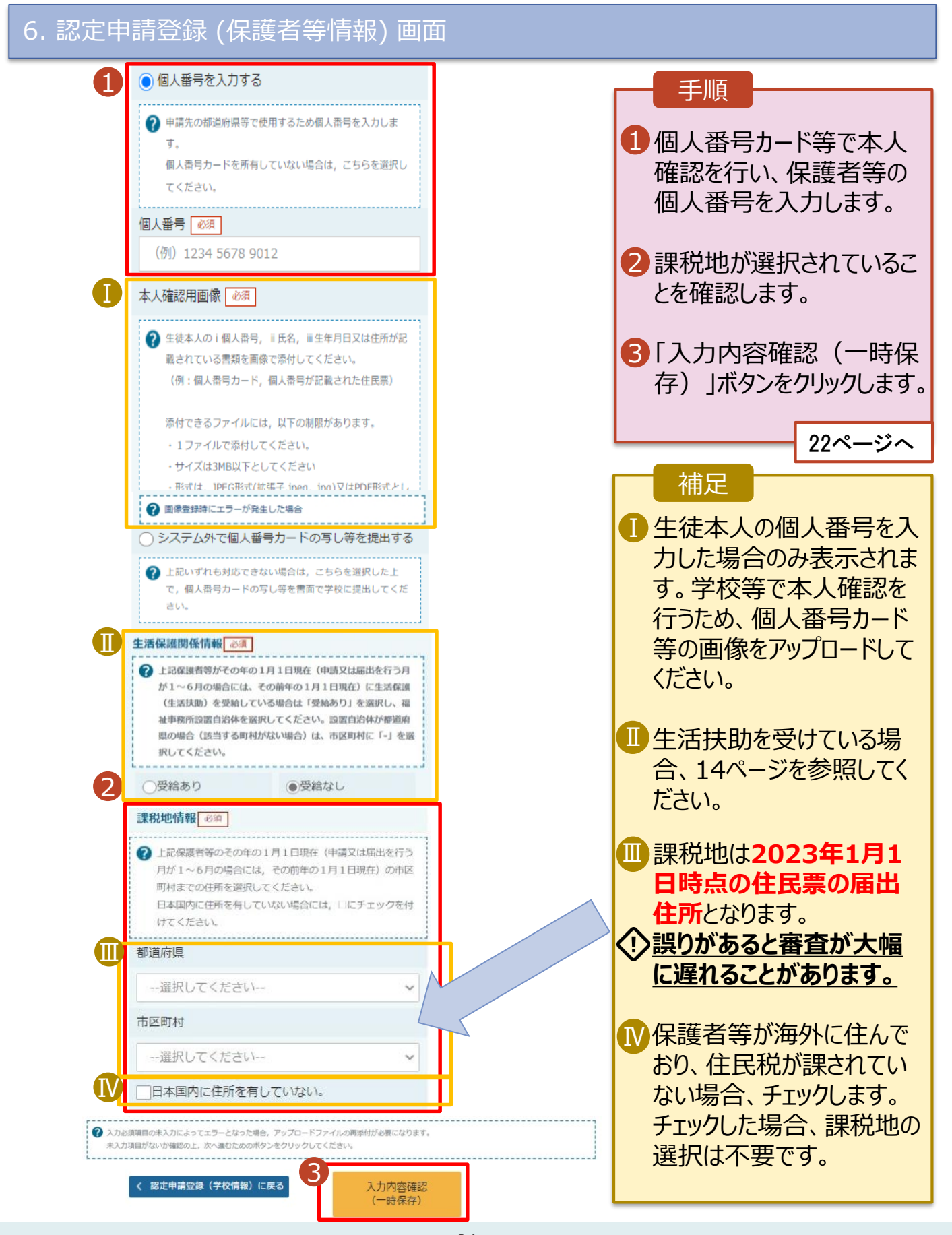

#### 7. 認定申請登録確認画面

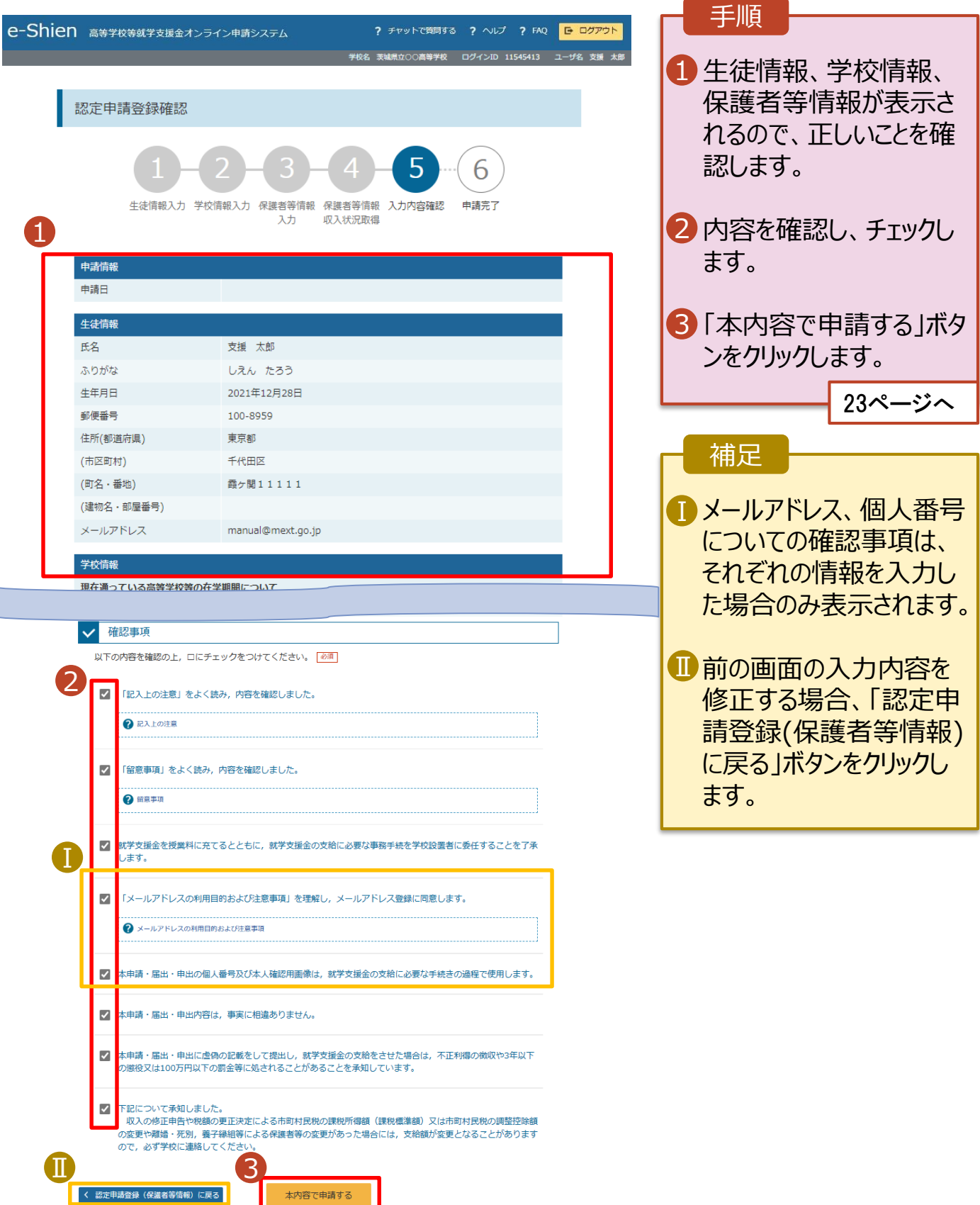

#### 8. 認定申請登録結果画面

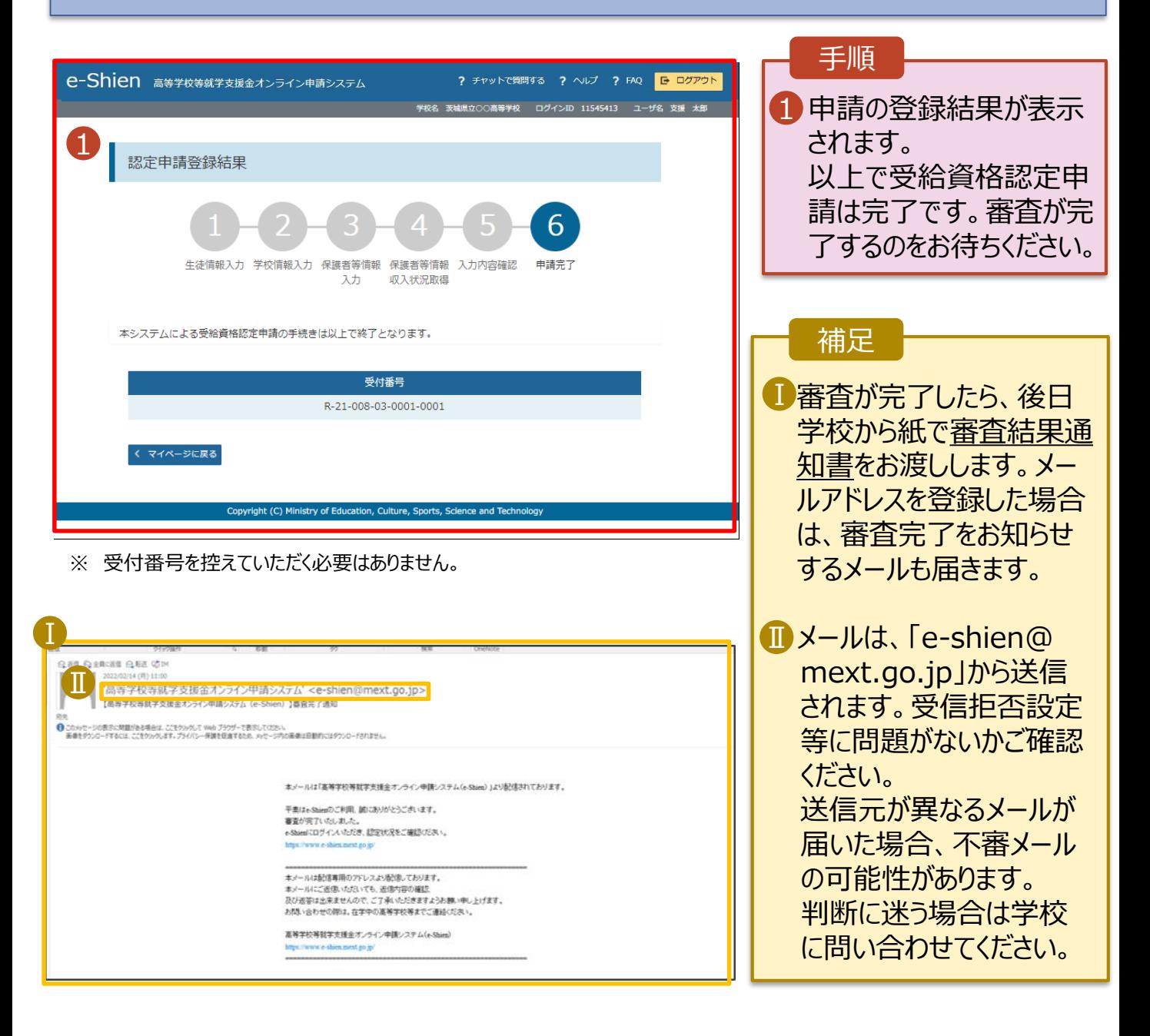

#### 9. ポータル画面

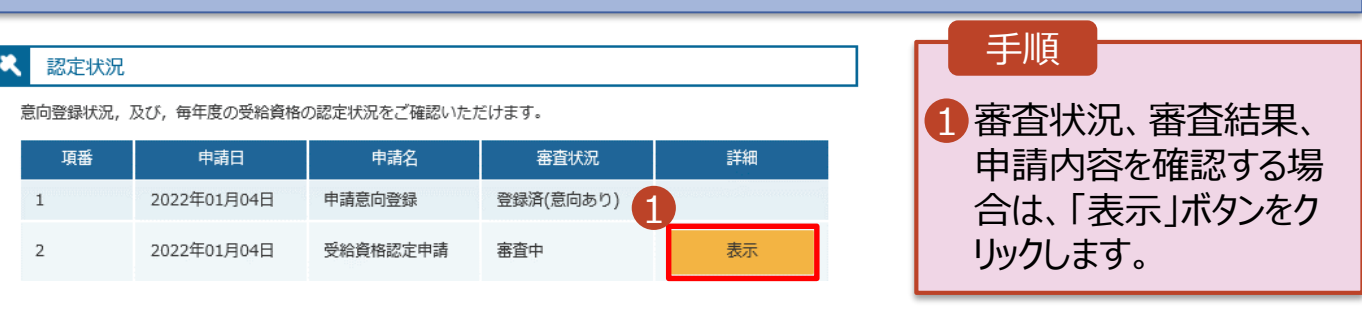

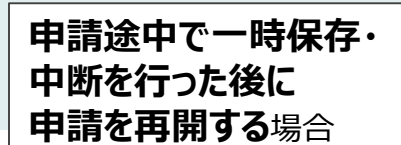

申請中断後にポータル画面から「認定申請」ボタンをクリックすると、以下の「10.認定申請登録(再開確 認)画面」が表示されます。

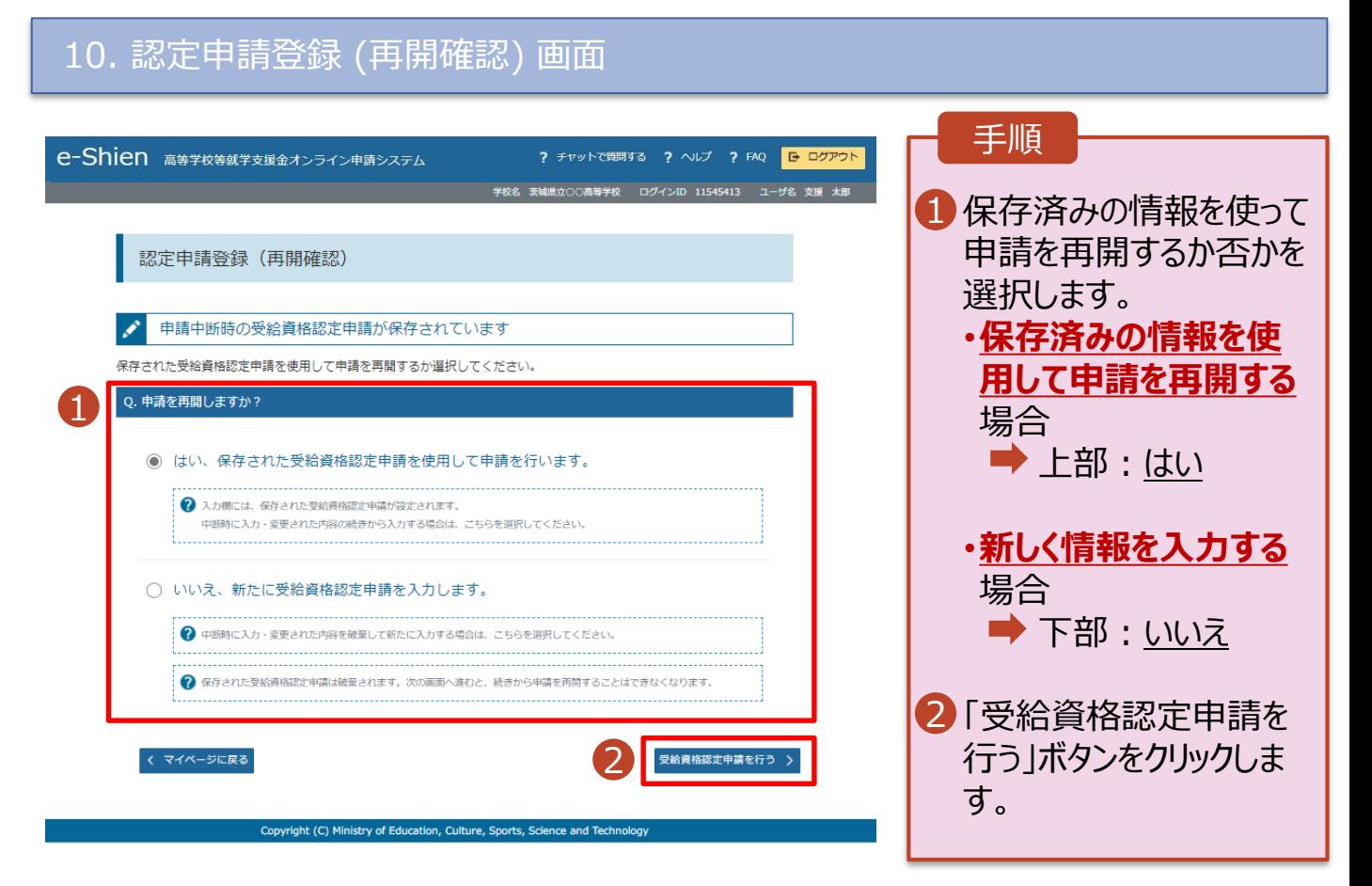

## 3. 提出物について

基本的には、システム外での提出物はありません。

 ただし、次の□に該当する方は、学校事務室まで書 類を提出してください。

□ 過去に他の高等学校等へ在籍していたことがあり、 就学支援金を受けていた方 →「受給資格消滅通知」を学校事務室まで提出

□ 生徒が4月1日時点で18歳以上、かつ、主たる 生計維持者1名の収入状況を提出した方 →生徒の保険証の写しを学校事務室まで提出

□ 収入状況の提出方法を「システム外で提出する」 を選択した方

→生活保護受給証明書等、必要書類を 学校事務室まで提出

> 提出方法や締め切りは、 学校事務室にお問い合わせください。

大阪府立港高等学校事務室(平日の9時~17時) TEL:06-6583-1401 ガイダンスが流れたら5を押してください

## 4. システムに関するお問合せについて

(1) 基本的な操作方法や質問については、 **チャットボット**又は**FAQ**をご活用ください。

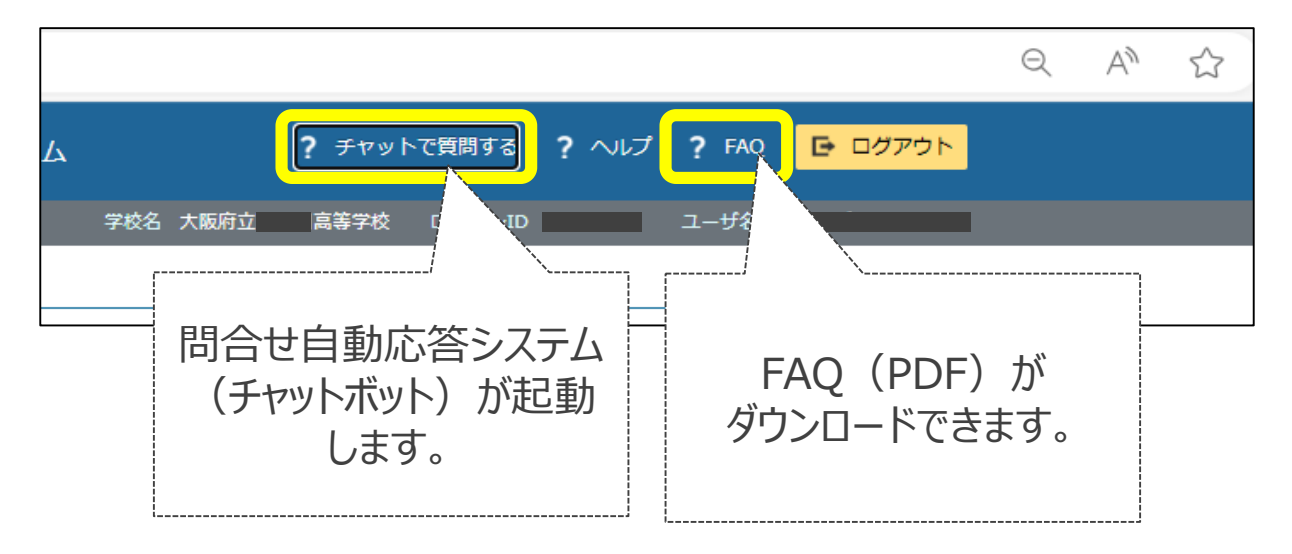

(2)チャットボットで問題が解決しない場合、**文部科学省 ヘルプデスク**にメールで問い合わせることができます。

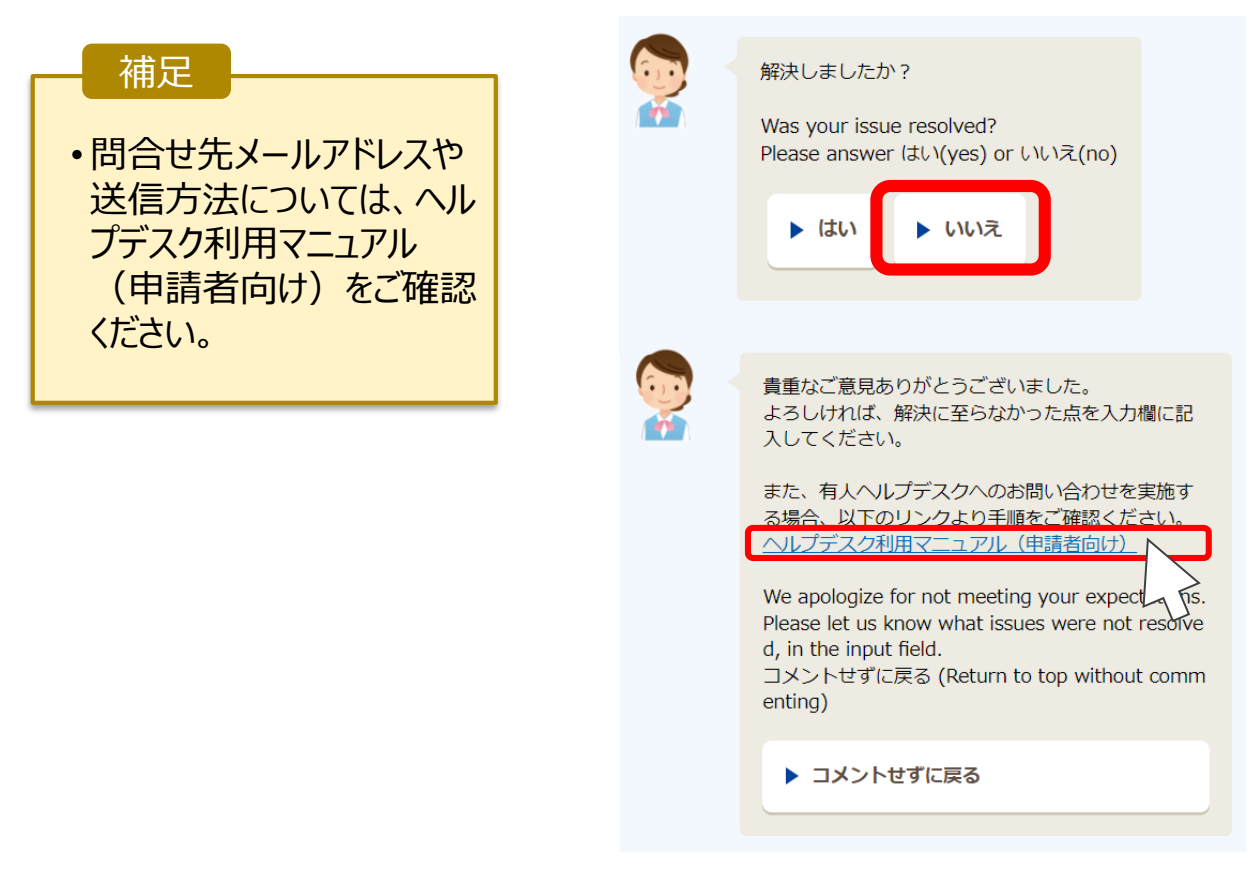